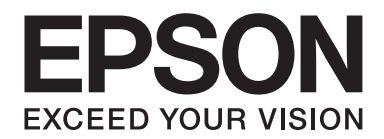

# **PLQ-35 Ръководство на потребителя**

NPD6419-01 BG

# *Авторски права и търговски марки*

Никаква част от това ръководство не може да бъде възпроизвеждана, съхранена в система за набиране на информация или прехвърляна под каквато и да било форма и чрез каквито и да били средства, механични, фотокопиране, запис или по друг начин, без предварителното писмено разрешение на Seiko Epson Corporation. Тази информация, която се съдържа тук, е предназначена само за работа с този Epson принтер. Epson не поема отговорност за използването на тази информация за други принтери.

Нито Seiko Epson Corporation, нито нейните свързаните лица носят отговорност пред купувача на този продукт или пред трети лица за щети, загуби, разноски или разходи, понесени от купувача или трети лица в резултат на злополука, неправилна употреба или злоупотреба с този продукт или неразрешени промени, поправки или изменения, направени на продукта, или (с изключение на САЩ) нарушаване на стриктното спазване на инструкциите на Seiko Epson Corporation за експлоатация и поддръжка.

Seiko Epson Corporation не носи отговорност за никакви щети или проблеми, произтичащи от използването на опции или консумативи, различни от обозначените като оригинални Epson продукти или Epson продукти, одобрени от Seiko Epson Corporation.

EPSON е регистрирана търговска марка, EPSON EXCEED YOUR VISION, EXCEED YOUR VISION, ESC/P и ESC/P2 са търговски марки на Seiko Epson Corporation.

Microsoft®, Windows®, Windows Server® и Windows Vista® са регистрирани търговски марки на Microsoft Corporation в САЩ и/или в други страни.

IBM® е регистрирана търговска марка на International Business Machines Corporation.

Обща забележка: използваните тук други имена на продукти са само за идентификационни цели и е възможно да бъдат търговски марки на съответните им собственици. Epson се отказва от всяко отделно право и от всички права като цяло над тези марки.

Съдържанието на това ръководство и спецификациите на този продукт са обект на промяна без предизвестие.

© 2020 Seiko Epson Corporation

# *Съдържание*

### *[Запознаване с принтера](#page-5-0)*

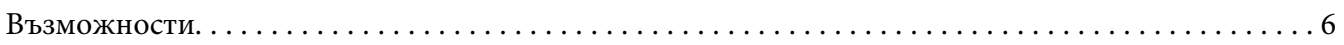

### *[Относно това ръководство](#page-6-0)*

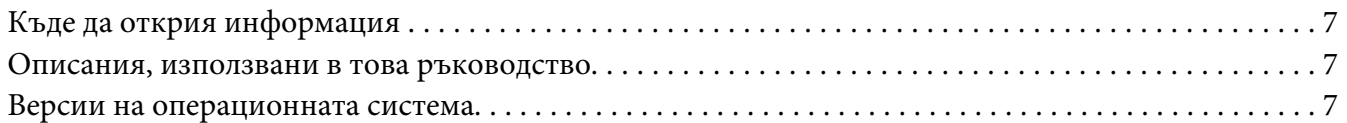

### *[Важни инструкции](#page-8-0)*

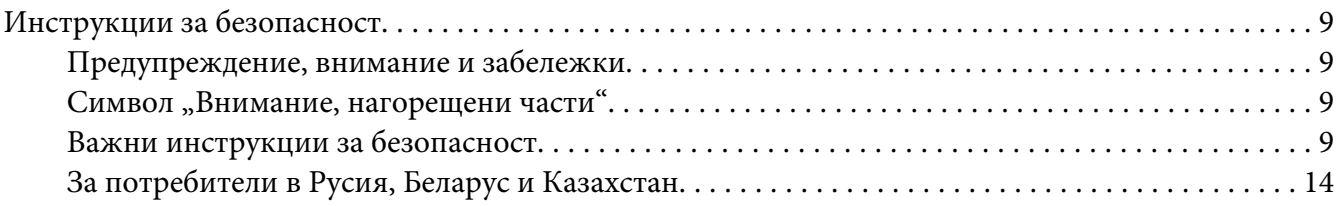

### Глава 1 *[Обща информация за принтера](#page-15-0)*

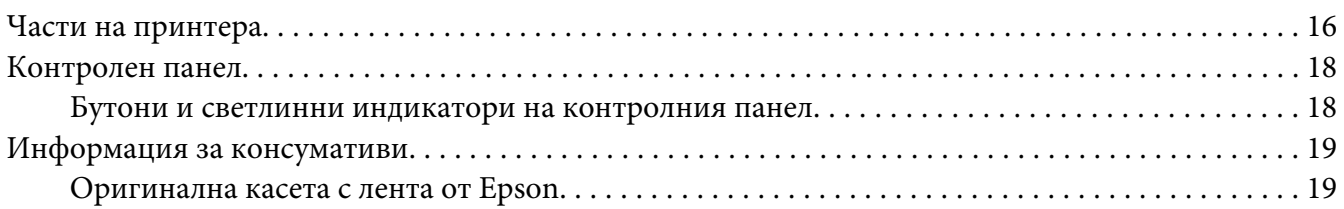

### Глава 2 *[Работа с хартията](#page-19-0)*

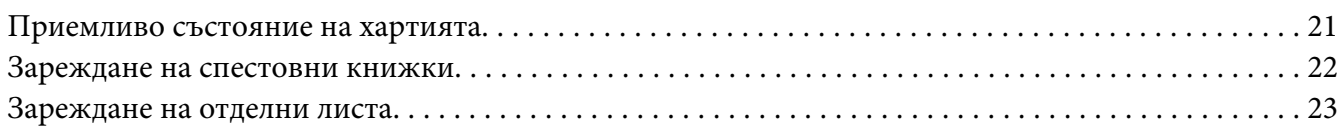

### Глава 3 *[Софтуер за принтера](#page-24-0)*

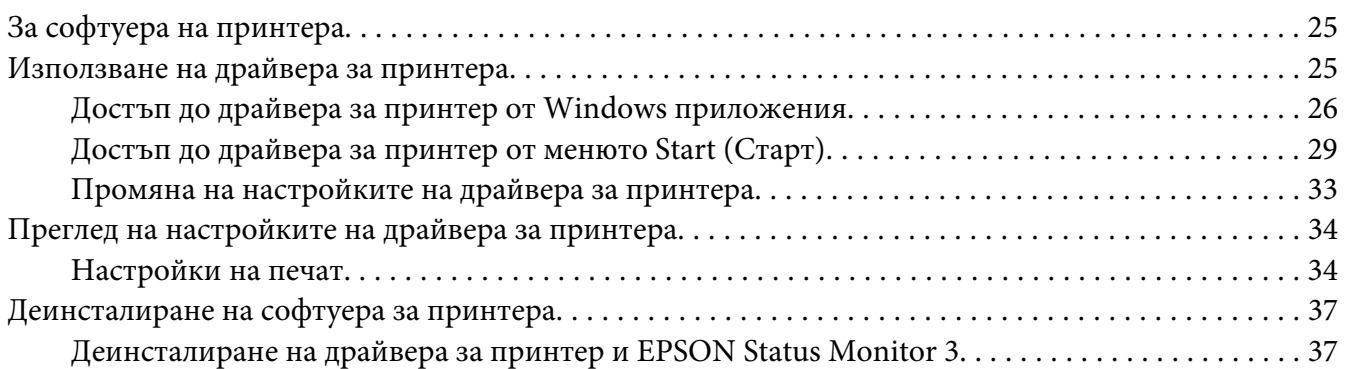

### Глава 4 *[Поддръжка](#page-39-0)*

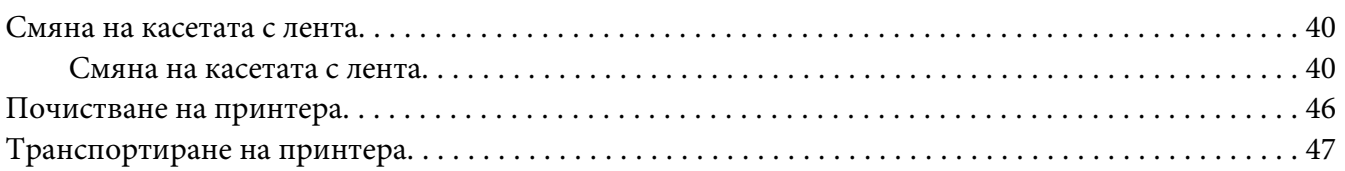

### Глава 5 *[Отстраняване на неизправности](#page-47-0)*

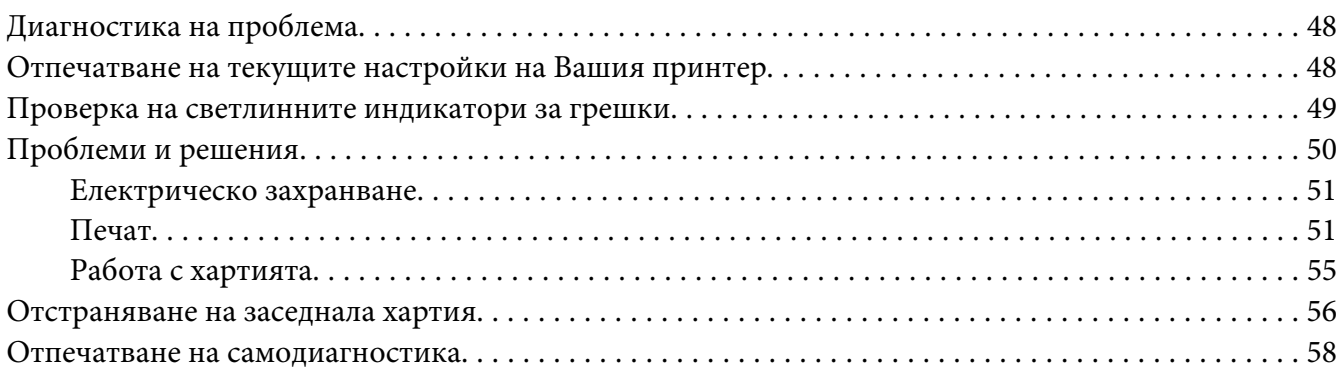

### Глава 6 *[Къде да намерите помощ](#page-59-0)*

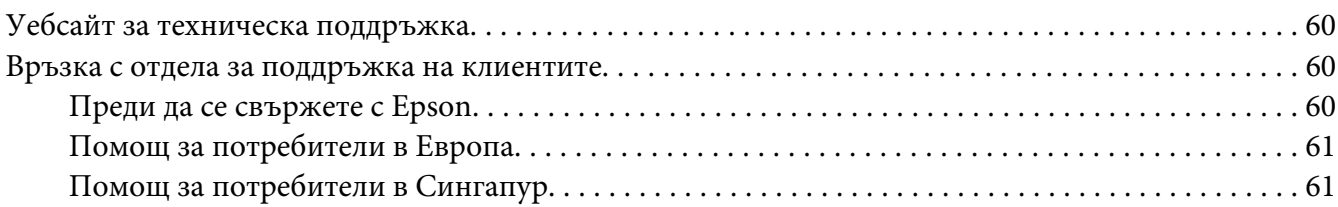

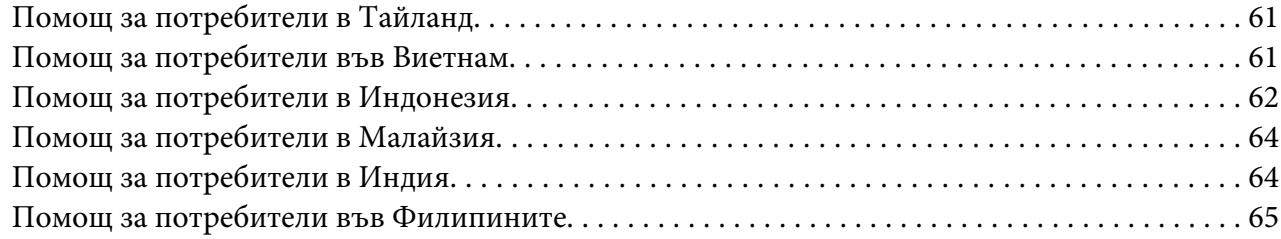

### Глава 7 *[Информация за продукта](#page-65-0)*

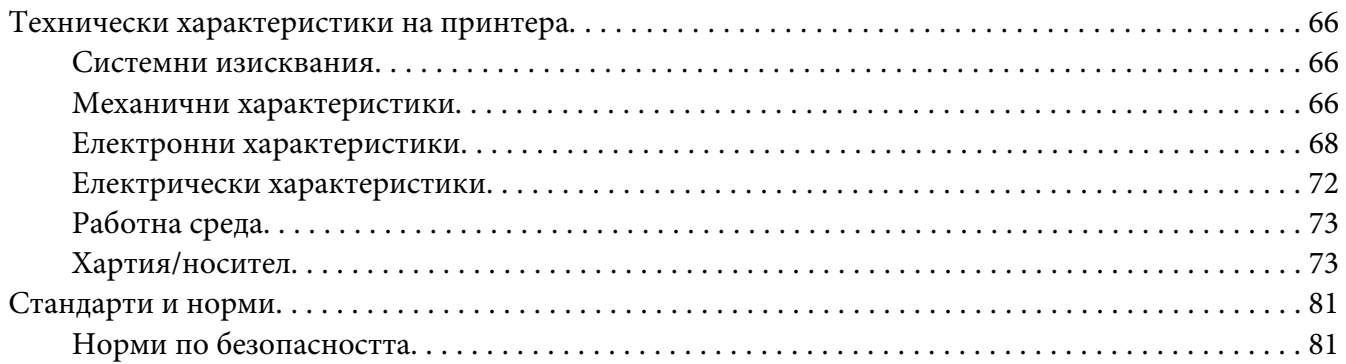

# <span id="page-5-0"></span>*Запознаване с принтера*

### *Възможности*

Вашият плосък 24-иглен матричен принтер EPSON PLQ-35 осигурява висококачествен печат и отлични работни характеристики, съчетани с компактен дизайн. Възможност да обработва разнообразни видове хартия, включително спестовни книжки, отделни листа, многопластови формуляри с един оригинал и до шест копия.

# <span id="page-6-0"></span>*Относно това ръководство*

# *Къде да открия информация*

Следните ръководства се предоставят заедно с Вашия принтер Epson.

#### **Start Here (ръководство на хартиен носител)**

Предоставя информация за настройка на принтера и инсталирането на софтуера.

#### **Ръководство на потребителя (това ръководство)**

Предоставя цялостна информация и инструкции за използването на принтера.

### *Описания, използвани в това ръководство*

- ❏ Снимките на екраните на софтуера на принтера са от Windows 10, освен ако не е посочено друго. Съдържанието, показано на екраните, варира в зависимост от модела и ситуацията.
- ❏ Илюстрациите на принтера, използвани в това ръководство, са само за пример. Въпреки че може да има малки разлики в зависимост от модела, методът на работа е най-общо един и същ, освен ако не е указано друго.

### *Версии на операционната система*

Що се отнася до операционните системи, обясненията в това ръководство се отнасят предимно за потребители с Windows и термини като "Windows 10", "Windows 8.1", "Windows 8", "Windows 7", "Windows Vista", "Windows XP", "Windows Server 2019", "Windows Server 2016", "Windows Server 2012 R2", "Windows Server 2012", "Windows Server 2008 R2", "Windows Server 2008", "Windows Server 2003 R2" и "Windows Server 2003" се отнасят за следните операционни системи. Освен това "Windows" се използва за всички версии.

- ❏ Microsoft® Операционна система Windows® 10
- ❏ Microsoft® Операционна система Windows® 8.1
- ❏ Microsoft® Операционна система Windows® 8
- ❏ Microsoft® Операционна система Windows® 7
- ❏ Microsoft® Операционна система Windows Vista®
- ❏ Microsoft® Операционна система Windows® XP
- ❏ Microsoft® Операционна система Windows® XP Professional x64 Edition
- ❏ Microsoft® Операционна система Windows Server® 2019
- ❏ Microsoft® Операционна система Windows Server® 2016
- ❏ Microsoft® Операционна система Windows Server® 2012 R2
- ❏ Microsoft® Операционна система Windows Server® 2012
- ❏ Microsoft® Операционна система Windows Server® 2008 R2
- ❏ Microsoft® Операционна система Windows Server® 2008
- ❏ Microsoft® Операционна система Windows Server® 2003 R2
- ❏ Microsoft® Операционна система Windows Server® 2003

# <span id="page-8-0"></span>*Важни инструкции*

# *Инструкции за безопасност*

# *Предупреждение, внимание и забележки*

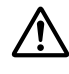

### !*Предупреждение*

трябва да бъде спазвано грижливо, за да се избегнат телесни наранявания.

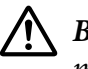

### !*Внимание*

трябва да се спазва, за да се избегне повреждане на оборудването.

### *Забележките*

съдържат важна информация и полезни съвети относно работата на принтера.

### *Символ "Внимание, нагорещени части"*

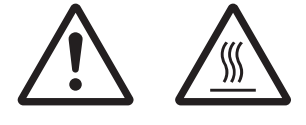

Този символ е поставен върху печатащата глава и други части, за да покаже, че те могат да бъдат горещи. Никога не докосвайте тези части веднага след използване на принтера. Оставете ги да изстинат няколко минути преди да ги докоснете.

# *Важни инструкции за безопасност*

Преди да използвате принтера, прочетете всички инструкции за безопасност. Освен това следвайте всички предупреждения и инструкции, нанесени върху самия принтер.

Някои от символите, използвани на вашия продукт, са предназначени за осигуряване на безопасната и правилна употреба на продукта. Посетете следния уеб сайт, за да научите значението на символите.

http://support.epson.net/symbols

### *Когато определяте мястото на принтера*

❏ Не поставяйте принтера върху нестабилна повърхност, нито близо до радиатор или източник на топлина.

- ❏ Поставете принтера върху плоска стабилна повърхност. Принтерът няма да работи правилно, ако е наклонен или поставен под ъгъл.
- ❏ Не поставяйте този продукт върху мека нестабилна повърхност като легло, диван или в малко затворено пространство, тъй като това ограничава вентилацията.
- ❏ Не запушвайте и не закривайте прорезите и отворите в корпуса на принтера и не пъхайте предмети през прорезите.
- ❏ Оставете достатъчно място около принтера за улесняване на работата и обслужването.
- ❏ При свързване с кабел към компютър или друго устройство се уверете, че конекторите са ориентирани правилно. Всеки конектор има само една правилна ориентация. Грешното включване на конектора може да повреди и двете устройства, свързани с кабела.
- ❏ Използвайте само захранващи източници от типа, указан върху етикета на принтера. Ако не сте сигурни какви са характеристиките на електрическото захранване във вашия район, се свържете с местната компания за електроснабдяване или се консултирайте с вашия доставчик.
- ❏ Свържете цялото оборудване към правилно заземени електрически контакти. Избягвайте използването на контакти, намиращи се в една и съща електрическа верига с фотокопирни машини или климатици, които редовно се включват и изключват.
- ❏ Не използвайте повреден или протрит захранващ кабел.
- ❏ Захранващият кабел трябва да бъде поставен така, че да се избегне механичното му повреждане, срязване, протриване, прегъване, оплитане и други повреди.
- ❏ Ако използвате разклонител за принтера, уверете се, че общият номинален ток на всички устройства, включени към разклонителя, не надвишава номиналния ток на разклонителя. Уверете се също така, че общият ток на всички устройства, включени към електрическия контакт, не надвишава номиналния ток на контакта.
- ❏ Използвайте само захранващия кабел, който пристига заедно с продукта. Използването на друг кабел може да доведе до пожар или електрически удар.
- ❏ Захранващият кабел на продукта трябва да се използва само за този продукт. Използването му с друг продукт може да доведе до пожар или електрически удар.
- ❏ Уверете се, че захранващият кабел отговаря на съответните местни стандарти за безопасност.
- ❏ Избягвайте да използвате или съхранявате принтера на места с резки промени на температурата и влажността. Пазете принтера от пряка слънчева светлина, силна светлина, източници на топлина, прекомерна влажност или прах.
- ❏ Избягвайте места, изложени на удари и вибрации.
- ❏ Поставете принтера близо до контакта в стената, където лесно можете да извадите щепсела.
- ❏ Дръжте цялата компютърна система далеч от потенциални източници на електромагнитни смущения, като високоговорители или базови станции на безжични телефони.
- ❏ Избягвайте контакти, управлявани от превключватели или автоматични таймери. Прекъсването на захранването може да причини изтриване на информацията, запаметена във вашия принтер или компютър. Избягвайте контакти, включени в контурите на мощни мотори или други уреди, които могат да причинят колебания на напрежението.
- ❏ Използвайте заземени контакти не използвайте адаптери за щепсела.
- ❏ Ако искате да използвате стойка за принтера, следвайте тези указания:
	- Използвайте стойка, която може да поддържа два пъти теглото на принтера.

- Никога не използвайте стойка, която накланя принтера. Принтерът винаги трябва да бъде в хоризонтално положение.

- Поставете захранващия кабел и интерфейсния кабел, така че да не пречат на подаването на хартия. Ако е възможно, закрепете кабелите към краката на стойката.

❏ Да не се поставя в близост до CRT дисплей, който излъчва силни електромагнитни вълни.

### *Когато осъществявате поддръжка на принтера*

- ❏ Изключете принтера от контакта преди да го почистите и винаги го почиствайте само с влажна кърпа.
- ❏ Не разливайте течности върху принтера.
- ❏ Не се опитвайте да ремонтирате принтера сами, освен ако това не е изрично посочено в настоящето ръководство.
- ❏ Изключете принтера от контакта и за извършване на ремонт се обърнете към квалифициран сервизен персонал в следните случаи: i. при повреда на захранващия кабел или щепсела; ii. при попадане на течност в принтера; iii. при изпускане на принтера или повреда на корпуса; iv. ако принтерът не работи нормално или показва забележима промяна в техническите си характеристики.
- ❏ Да не се използват аерозолни флакони с възпламеним газ в близост до или във вътрешността на този продукт. Това може да предизвика пожар.
- ❏ Правете настройки само на функциите, описани в инструкциите за работа.

❏ Не докосвайте белия кабел в принтера.

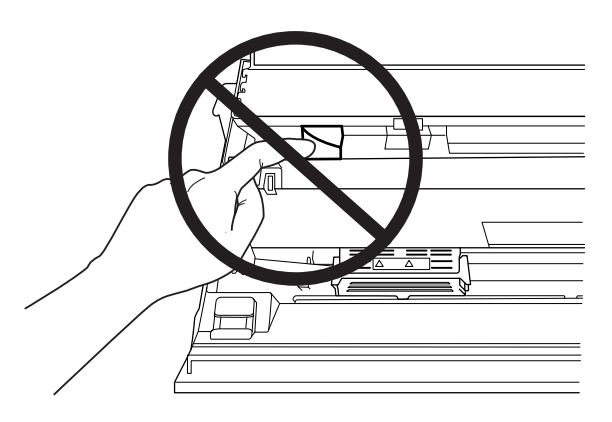

### *При зареждане на хартия*

- ❏ Използвайте спестовни книжки и хартия с коефициент на отражение повече от 60 %.
- ❏ Когато използвате спестовна книжка, задайте режим **Passbook (Спестовна книжка)** на **On (Вкл.)** и режим **Binding (Подвързване)** на метода за подвързване на спестовна книжка в режима за настройки по подразбиране.
- ❏ Не зареждайте книжки, които са набръчкани или с разпран шев.
- ❏ Не използвайте книжки с метални части, като телчета или кламери.
- ❏ Не използвайте книжки с лепливи части, като марки и печати.
- ❏ Не използвайте книжки, чиито страници са с по-малък размер от корицата.
- ❏ Да не се печата върху предната или задната корица на книжката. Печатът може да се извършва само при отворена книжка.
- ❏ Когато използвате хартия, по-къса от 110,0 мм, задайте посока на изваждане на хартията отпред. Настройката по подразбиране е предно изваждане. Отидете в [http://](http://www.epson.com) [www.epson.com](http://www.epson.com) за повече информация.
- ❏ Не поставяйте набръчкана хартия или хартия, която е огъната в отвора при зареждане.
- ❏ Не правете дупки в областта от 25,0 до 40,0 мм от левия ръб на хартията.
- ❏ Винаги използвайте принтер с инсталирана касета с мастилена лента. В противен случай хартията може да заседне.

### *Когато работите с принтера*

- ❏ Избягвайте да използвате или съхранявате принтера на места с резки промени на температурата и влажността. Пазете принтера от пряка слънчева светлина, силна светлина, източници на топлина, прекомерна влажност или прах.
- ❏ Правете настройки само на командите, които са описани в документацията за потребителя. Неправилното настройване на други функции и команди може да доведе до повреди, изискващи продължителен ремонт от квалифициран техник.
- ❏ След изключване на принтера винаги изчаквайте поне пет секунди, преди да го включите отново - в противен случай можете да го повредите.
- ❏ Не изключвайте принтера по време на отпечатване на резултати от самодиагностика. Винаги натискайте бутона **Offline**, за да спрете отпечатването, след това изключете принтера.
- ❏ Не включвайте захранващия щепсел в електрически контакт с неподходящо напрежение за принтера.
- ❏ Никога не сменяйте сами печатащата глава, защото можете да повредите принтера. Освен това при смяна на печатащата глава трябва да се проверят и други части на принтера.
- ❏ Трябва да придвижите ръчно печатащата глава, за да замените касетата с лента. Ако току-що сте използвали принтера, печатащата глава може да е нагорещена; оставете я да изстине за няколко минути преди да я докоснете.
- ❏ Ако върху кожата Ви попадне мастило, измийте го със сапун и вода. Ако попадне в очите Ви, изплакнете ги незабавно с вода.
- ❏ Ако възнамерявате да използвате принтера в Германия, спазвайте следното: За да осигурите подходяща защита от късо съединение и свръхнапрежение, сградната инсталация трябва да бъде защитена с 16-амперов предпазител. Beim Anschluss des Druckers an die Stromversorgung muss sichergestellt werden, dass die Gebäudeinstallation mit einer 16-A-Sicherung abgesichert ist.

### <span id="page-13-0"></span>*Ограничения при употреба*

Когато този продукт се използва за приложения, които изискват голяма надеждност/ безопасност като транспортиращи устройства в авиацията, железопътния, морския и автомобилния транспорт; устройства за предотвратяване на бедствия; различни устройства за безопасност и др.; или функционални устройства и устройства с висока прецизност и др., трябва да използвате този продукт само след като обмислите включването на предпазители и допълнителни устройства за Вашия дизайн, за да поддържате безопасността и надеждността на цялата система. Този продукт не е предназначен за приложения, които изискват висока надеждност/безопасност като например космическо оборудване, основно комуникационно оборудване, оборудване за управление на ядрена енергия или медицинско оборудване, свързано с преки медицински грижи и др., вземете сами решение за това до колко е подходящ продуктът след пълна оценка.

### *За потребители в Русия, Беларус и Казахстан*

#### **Клиентска информация**

Моделът изпълнява изискванията на техническия регламент на Митническия съюз "За безопасността на електрическото оборудване с ниско напрежение" (TP TC 004/2011) и на техническия регламент на Митническия съюз "За електромагнитна съвместимост на технически устройства" (TP TC 020/2011)

### **Производител:** SEIKO EPSON CORPORATION

Адрес: 3-5, Owa 3-chome, Suwa-shi, Nagano-ken 392-8502 Япония Телефон: 81-266-52-3131

### **Официални представители в държавите от ОНД:**

LLC "EPSON CIS" Адрес: Moscow, 129110, ul. Schepkina, 42, Bldg. 2a, Fl. 3 Business Center Chaika Plaza Телефон: +7 (495) 777-0355/56 уеб сайт: http://www.epson.ru/ имейл: info\_CIS@epson.ru

EPSON EUROPE B.V. MOSCOW REPRESENTATIVE OFFICE Адрес: Moscow, 129110, ul. Schepkina, 42, Bldg. 2a, Fl. 3 Business Center Chaika Plaza Телефон: +7 (495) 777-0355/56 уеб сайт: http://www.epson.ru/

**Месец и година на производство:** посочени върху продукта с 8 цифри: ГГГГ.ММ.ДД **Държава на производство:** посочена върху продукта

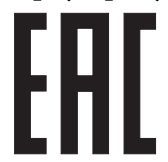

# <span id="page-15-0"></span>Глава 1

# *Обща информация за принтера*

# *Части на принтера*

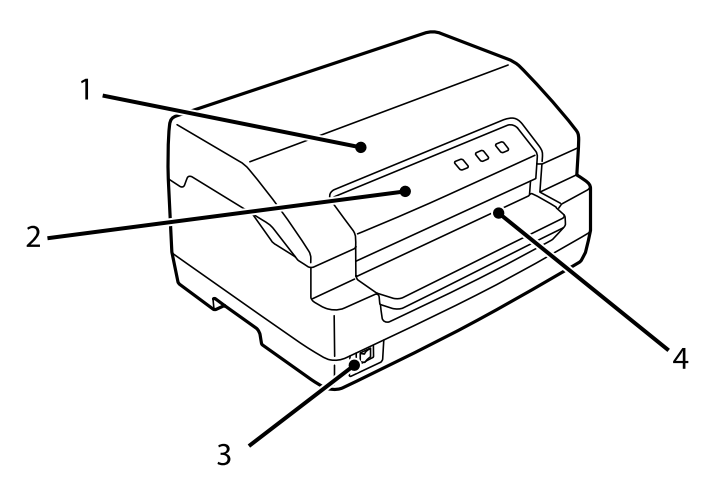

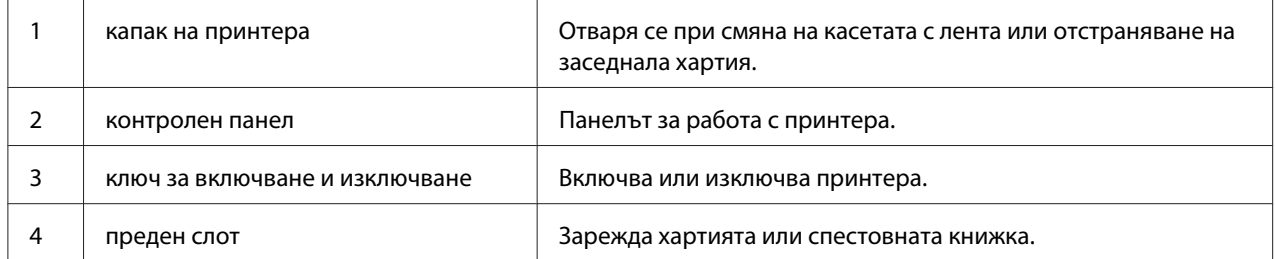

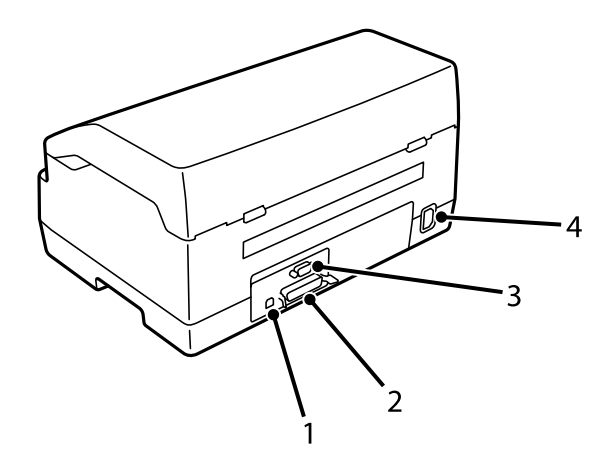

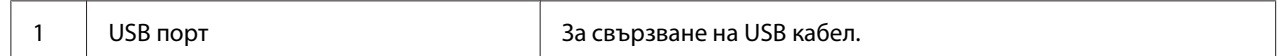

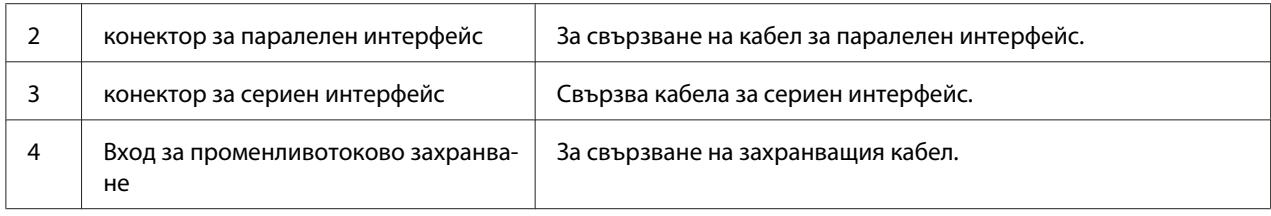

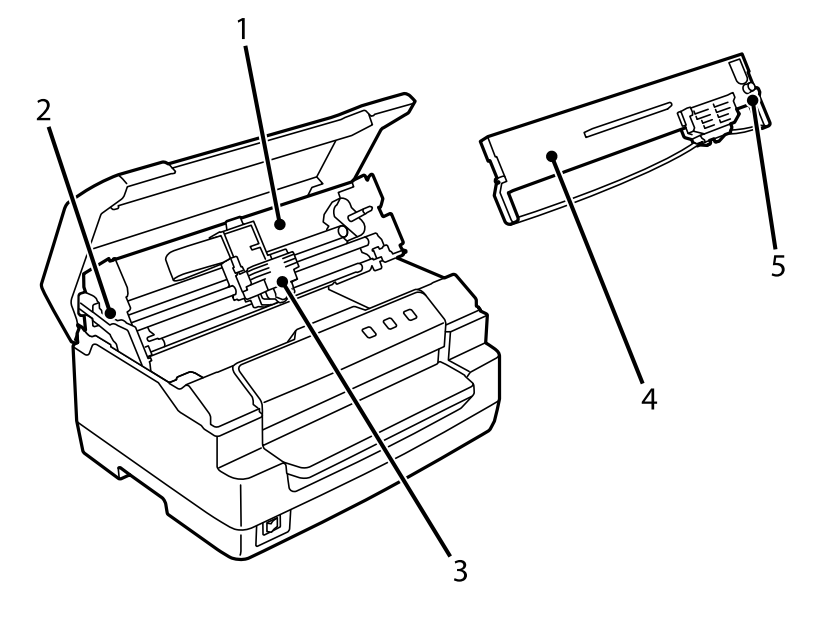

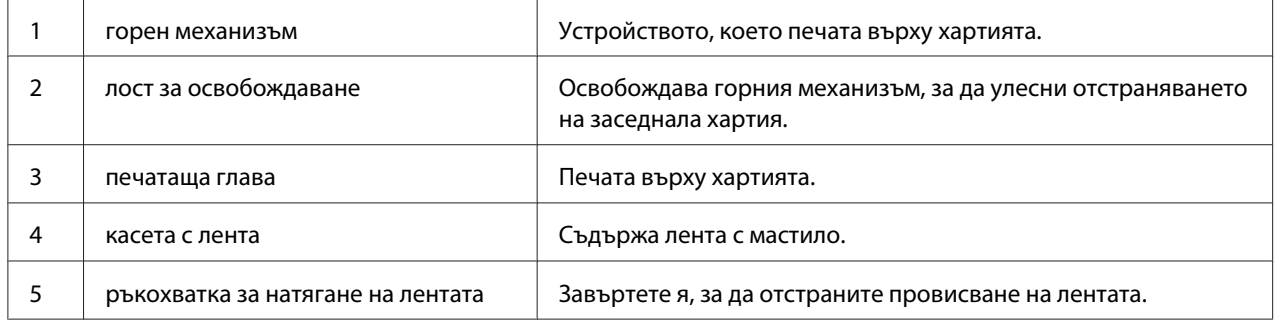

# <span id="page-17-0"></span>*Контролен панел*

# *Бутони и светлинни индикатори на контролния панел*

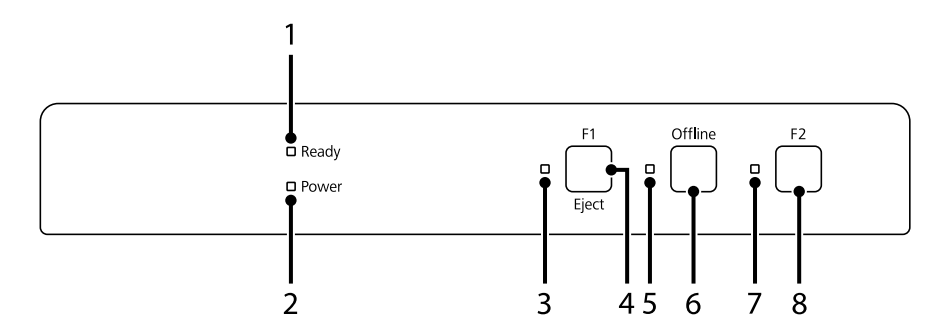

### *Фабрична настройка по подразбиране*

Обяснението по-долу се базира на фабричните настройки по подразбиране и бутоните и функциите на светлинните индикатори може да се различават от обяснението в зависимост от приложените на Вашия принтер настройки.

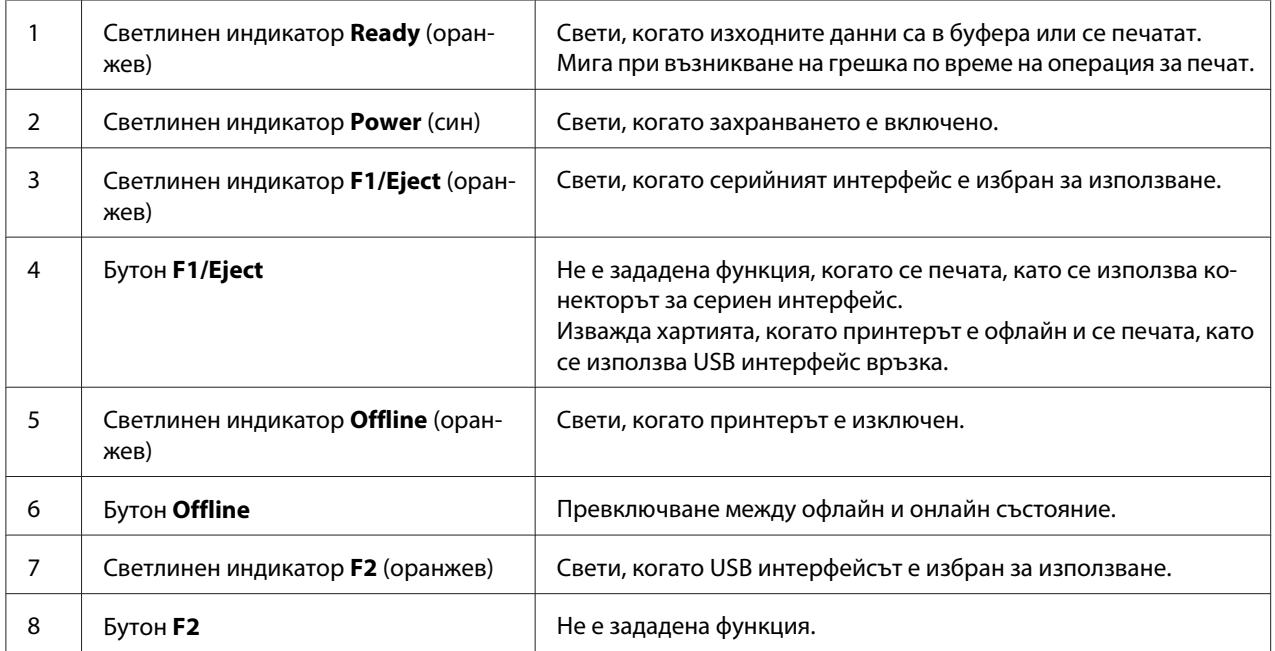

# <span id="page-18-0"></span>*Информация за консумативи*

### *Оригинална касета с лента от Epson*

Когато разпечатката стане бледа, е необходимо да смените касетата с лента. Оригиналните касети с ленти от Epson са конструирани и произведени, за да работят правилно с Вашия принтер от Epson. Те осигуряват правилна работа и дълъг живот на печатащата глава и други части на принтера. Други продукти, които не са произведени от Epson, могат да причинят повреда на принтера, която не се покрива от гаранциите на Epson.

Номерът на модел за оригиналните касети с лента Epson за Вашия принтер е отпечатан на етикета в принтера.

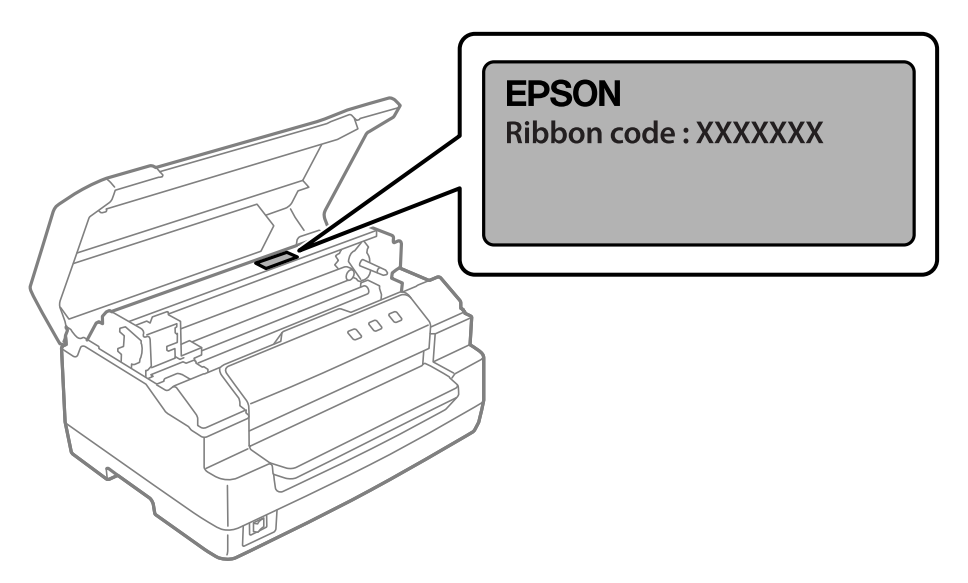

Вижте ["Смяна на касетата с лента" на страница 40](#page-39-0) за инструкции за подмяна на касетата с лента.

# <span id="page-19-0"></span>Глава 2

# *Работа с хартията*

# <span id="page-20-0"></span>*Приемливо състояние на хартията*

# !*Внимание:*

❏ Да не се използва прегъната, навита, набръчкана, скъсана, зацапана или подпечатвана хартия. Използвайте само хартия, съответстваща на характеристиките си. За подробна информация вижте ["Хартия/носител" на](#page-72-0) [страница 73.](#page-72-0)

❏ Илюстрациите по-долу описват каква хартия може и каква не може да се използва в принтера. Уверете се, че използваната хартия е подходяща за принтера.

#### Приемливо

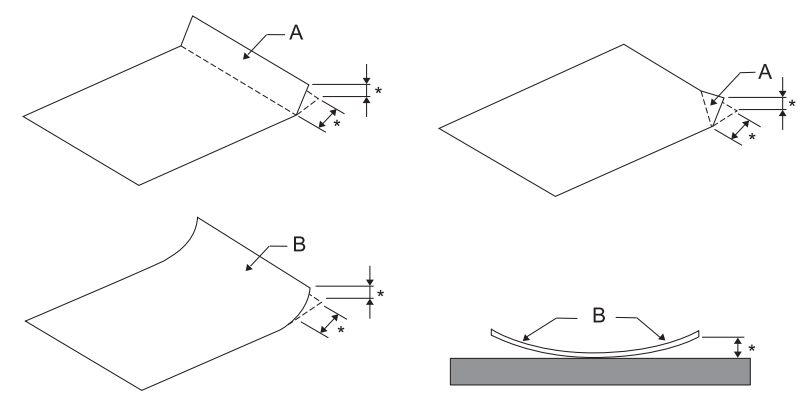

A: Сгъната

B: Извита

 $*$ : 3 мм или по-малко

Поставете хартията след като пригладите сгънатото или накъдреното.

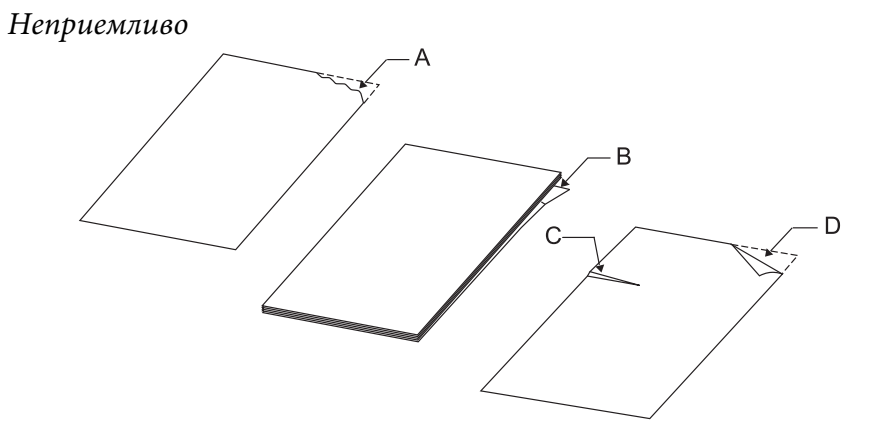

A: Скъсана B: Извита

<span id="page-21-0"></span>C: Набръчкана D: Сгъната

# *Зареждане на спестовни книжки*

### !*Внимание:*

Винаги използвайте принтер с инсталирана касета с мастилена лента. В противен случай хартията може да заседне.

Можете да зареждате спестовни книжки с вертикално или хоризонтално сгъване. За зареждане на спестовни книжки изпълнете следните стъпки.

- 1. Включете принтера.
- 2. Отворете спестовната книжка на страницата, където ще печатате.

### *Забележка:*

Уверете се, че след притискане изпъкналите части на сгънатата книжка са под 0,6 мм, преди да я поставите в предния процеп. За информация относно дебелината на спестовните книжки, които можете да отпечатате, вижте ["Хартия/носител" на](#page-72-0) [страница 73.](#page-72-0)

3. Поставете книжката в предния процеп със страната за печат нагоре, магнитната лента насочена по посока обратна на принтера, докато горната й част стигне до вътрешната ролка. Принтерът зарежда автоматично книжката да точното положение и е готов за печат.

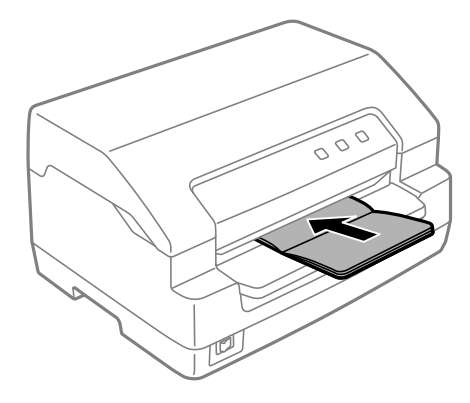

# <span id="page-22-0"></span>!*Внимание:*

- ❏ Когато използвате спестовна книжка, задайте режим *Passbook (Спестовна книжка)* на Вкл. и режим *Binding (Подвързване)* на метода за подвързване на спестовна книжка в режима за настройки по подразбиране.
- ❏ Използвайте само книжки с коефициент на отражение по-голям от 60 %.
- ❏ Не зареждайте книжки, които са набръчкани или с разпран шев.
- ❏ Не използвайте книжки с метални части, като телчета или кламери.
- ❏ Не използвайте книжки с лепливи части, като марки и печати.
- ❏ Не използвайте книжки, чиито страници са с по-малък размер от корицата.
- ❏ Да не се печата върху предната или задната корица на книжката. Печатът може да се извършва само при отворена книжка.
- ❏ Винаги затваряйте капака на принтера преди започване на печат. Принтерът няма да печата, ако капакът на принтера е отворен.
- ❏ При печат на вертикална спестовна книжка в режим *USD* и *HSD* разликата в дебелината между дясната и лявата страница трябва да е до 1 мм. Ако разликата в дебелината е повече от 1 мм, резултатите при печат може да са размазани.

# *Зареждане на отделни листа*

### !*Внимание:*

Винаги използвайте принтер с инсталирана касета с мастилена лента. В противен случай хартията може да заседне.

Можете да заредите единични листове и еднолистови химизирани многопластови формуляри от до 7 слоя (един оригинал и шест копия). За да заредите единични листове, изпълнете тези стъпки:

1. Включете принтера.

2. Поставете единичен лист в предния отвор със страната за печат нагоре докато горната част на хартията опре във вътрешната ролка. Принтерът зарежда автоматично хартията да точното положение и хартията е готова за печат.

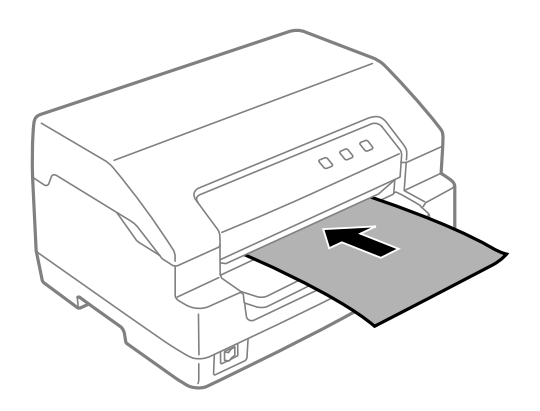

#### *Забележка:*

- ❏ Използвайте само хартия с коефициент на отражение по-голям от 60 %.
- ❏ Не зареждайте извита или сгъната хартия.
- ❏ Не правете дупки в областта от 25,0 до 40,0 мм от левия ръб на хартията.
- ❏ Когато използвате хартия, по-къса от 110,0 мм, задайте посока на изваждане на хартията отпред. Настройката по подразбиране е предно изваждане. Отидете в [http://](http://www.epson.com) [www.epson.com](http://www.epson.com) за повече информация.
- ❏ Когато печатате многопластов формуляр, залепен в горната част, заредете първо залепената част.
- ❏ Дебелината на многопластовите формуляри не трябва да бъде повече от 0,53 мм (0,021 инча).
- ❏ Винаги затваряйте капака на принтера преди започване на печат. Принтерът няма да печата, ако капакът му е отворен.

# <span id="page-24-0"></span>Глава 3

# *Софтуер за принтера*

# *За софтуера на принтера*

### *Забележка:*

Когато използвате принтера свързан чрез USB интерфейс, може да печатате със софтуера на Epson на компютър с Windows. Когато използвате принтера с друга връзка, се свържете с администратора си.

Софтуерът Epson включва софтуера с драйвери за принтера и EPSON Status Monitor 3.

Драйверът за принтер представлява програма, която позволява на компютъра да управлява принтера. Инсталирането на драйвера за принтер е необходимо, за да могат софтуерните приложения на Windows да използват всички възможности на принтера.

Когато инсталирате драйвера за принтер, може да инсталирате и EPSON Status Monitor 3 заедно с други помощни програми от диска със софтуер.

### *Забележка:*

- ❏ Преди да продължите се уверете, че сте инсталирали драйвера за принтер на своя компютър.
- $\Box$  Екранните изображения на следващите страници могат да се различават в зависимост от версията на операционната система Windows.

# *Използване на драйвера за принтера*

Можете да получите достъп до драйвера за принтера от приложенията на Windows или от менюто Start (Старт).

Екраните и процедурите, които се появяват в това ръководство са най-вече от Windows 10, освен ако не е посочено друго.

❏ При достъп до драйвера за принтера от Windows приложение, всички направени от Вас настройки ще са в сила само за приложението, което използвате. За повече информация вижте ["Достъп до драйвера за принтер от Windows приложения" на страница 26.](#page-25-0)

<span id="page-25-0"></span>❏ При достъп до драйвера за принтера от менюто Start (Старт), направените от Вас настройки ще са в сила за всички приложения. За повече информация вижте ["Достъп до драйвера за](#page-28-0) [принтер от менюто Start \(Старт\)" на страница 29](#page-28-0).

За да проверите и промените настройките на драйвера за принтер, вижте ["Промяна на](#page-32-0) [настройките на драйвера за принтера" на страница 33.](#page-32-0)

#### *Забележка:*

Повечето Windows приложения заместват настройките, направени с драйвера за принтера, но някои не го правят, така че трябва да проверите дали настройките на драйвера за принтер съответстват на Вашите изисквания.

### *Достъп до драйвера за принтер от Windows приложения*

За да получите достъп до драйвера за принтер от Windows приложение, изпълнете следните стъпки:

#### *Забележка:*

Екранните снимки, използвани при тази процедура, са от операционна система Windows 10. Съдържанието на екрана може да варира в зависимост от средата на Вашия компютър.

1. Изберете **Print (Печат)** от менюто File (Файл) на Вашия приложен софтуер. Уверете се, че Вашият принтер е избран в Избор на принтер от диалоговия прозорец **Print (Печат)**.

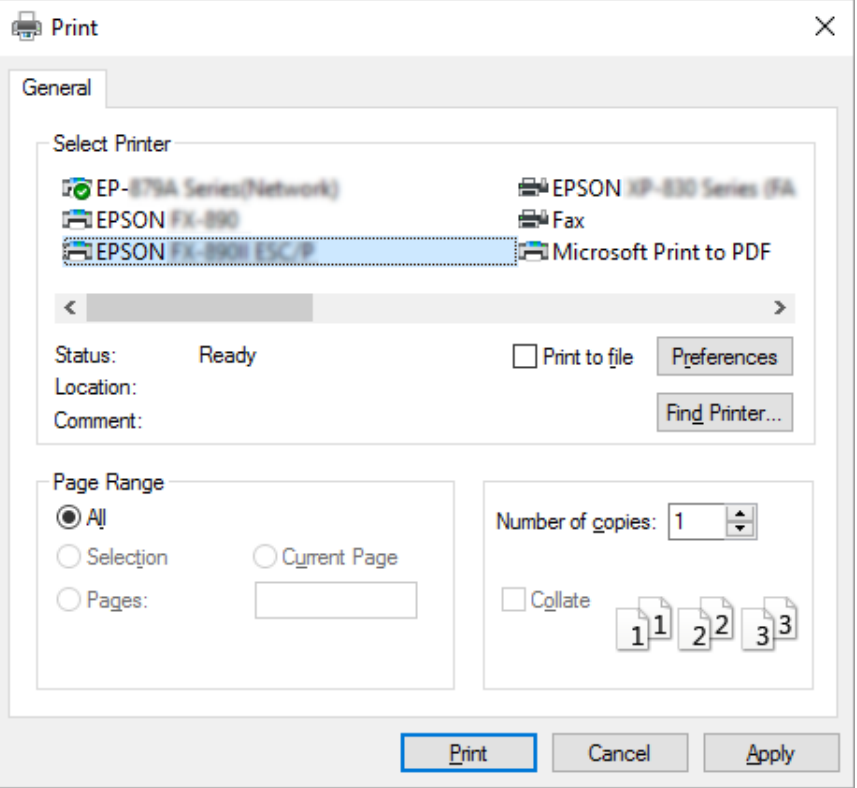

2. Щракнете върху **Preferences (Предпочитания)**. Появява се прозорецът **Printing Preferences (Предпочитания за печат)** и можете да видите менютата **Paper/Quality (Хартия/качество)**, **Layout (Оформление)**, **User Defined Paper (Дефинирана от потребителя хартия)** и **Extension Settings (Настройки на разширения)**. Тези менюта съдържат настройките на драйвера за принтера.

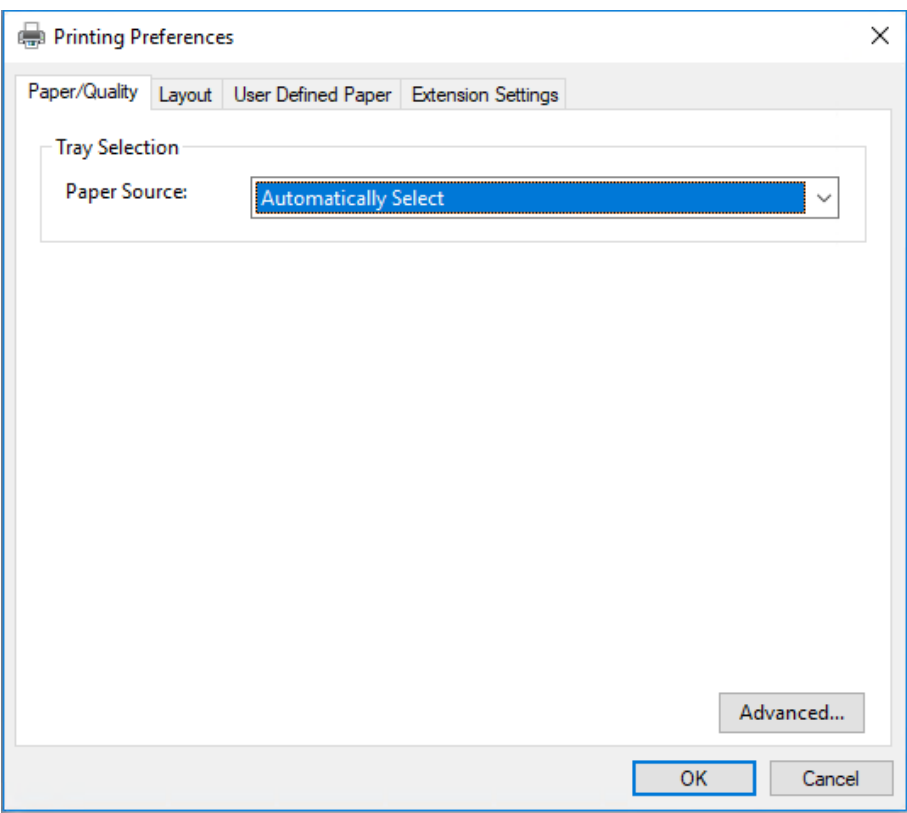

<span id="page-28-0"></span>3. За да видите дадено меню, щракнете върху съответния етикет в горната част на прозореца. За промяна на настройките вижте ["Промяна на настройките на драйвера за принтера" на](#page-32-0) [страница 33](#page-32-0).

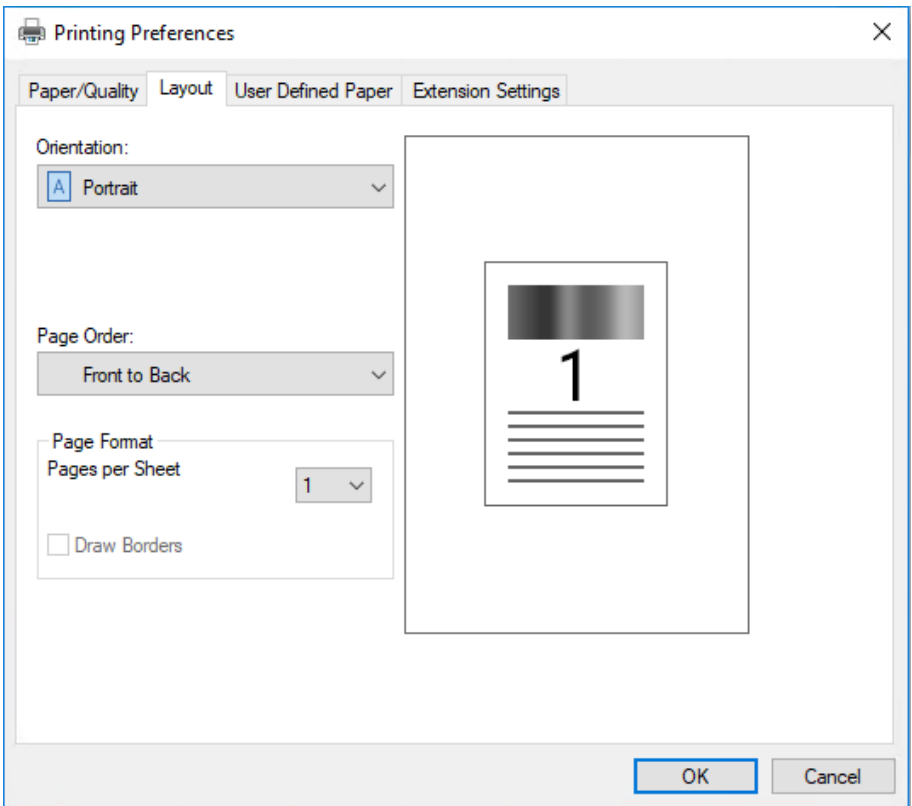

# *Достъп до драйвера за принтер от менюто Start (Старт)*

За достъп до драйвера за принтер от менюто Start (Старт), изпълнете следните стъпки:

### *Забележка:*

Екранните снимки, използвани при тази процедура, са от операционна система Windows 10. Съдържанието на екрана може да варира в зависимост от средата на Вашия компютър.

1. За Windows 10/Windows Server 2019/Windows Server 2016: Щракнете върху бутона **Start (Старт)**, после изберете **Windows System (Система на Windows)** > **Control Panel (Контролен панел)** > **View devices and printers (Преглед на устройства и принтери)** в **Hardware and Sound (Хардуер и звук)**.

За Windows 8.1/Windows 8/Windows Server 2012 R2/Windows Server 2012: Щракнете върху **Desktop (Работен плот)** в екрана **Start (Старт)**, придвижете курсора към горния десен ъгъл на екрана, щракнете върху Settings (Настройки) и после върху **Control Panel (Контролен панел)**. След това щракнете върху **View devices and printers (Преглед на устройства и принтери)** в категорията **Hardware and Sound (Хардуер и звук)**.

За Windows 7/Windows Server 2008 R2: Щракнете върху **Start (Старт)** и върху **Devices and Printers (Устройства и принтери)**.

За Windows Vista/Windows Server 2008:

Щракнете върху **Start (Старт)**, щракнете върху **Control Panel (Контролен панел)**, върху **Hardware and Sound (Хардуер и звук)** и след това щракнете върху **Printers (Принтери)**.

За Windows XP/Windows Server 2003 R2/Windows Server 2003: Щракнете върху **Start (Старт)**, след което щракнете върху **Printers and Faxes (Принтери и факсове)**.

2. Щракнете с десния бутон върху иконата на принтера и изберете **Printing Preferences (Предпочитания за печат)**. На екрана се показват менютата **Paper/Quality (Хартия/ качество)**, **Layout (Оформление)**, **User Defined Paper (Дефинирана от потребителя хартия)** и **Extension Settings (Настройки на разширението)**. Тези менюта показват настройките на драйвера за принтера.

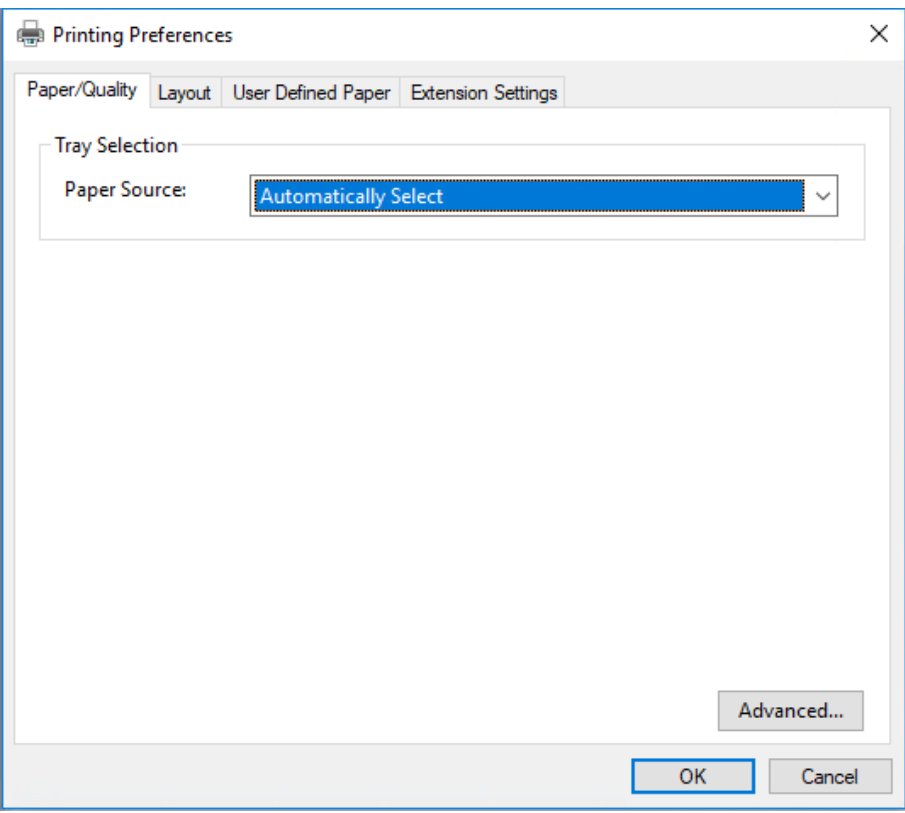

Когато щракнете върху **Printer properties (Свойства на принтера)** в менюто, появяващо се след щракване с десен бутон върху иконата на принтера, се появява прозорецът **Properties (Свойства)**, който включва менюта, използвани за задаване на настройките на драйвера за принтера.

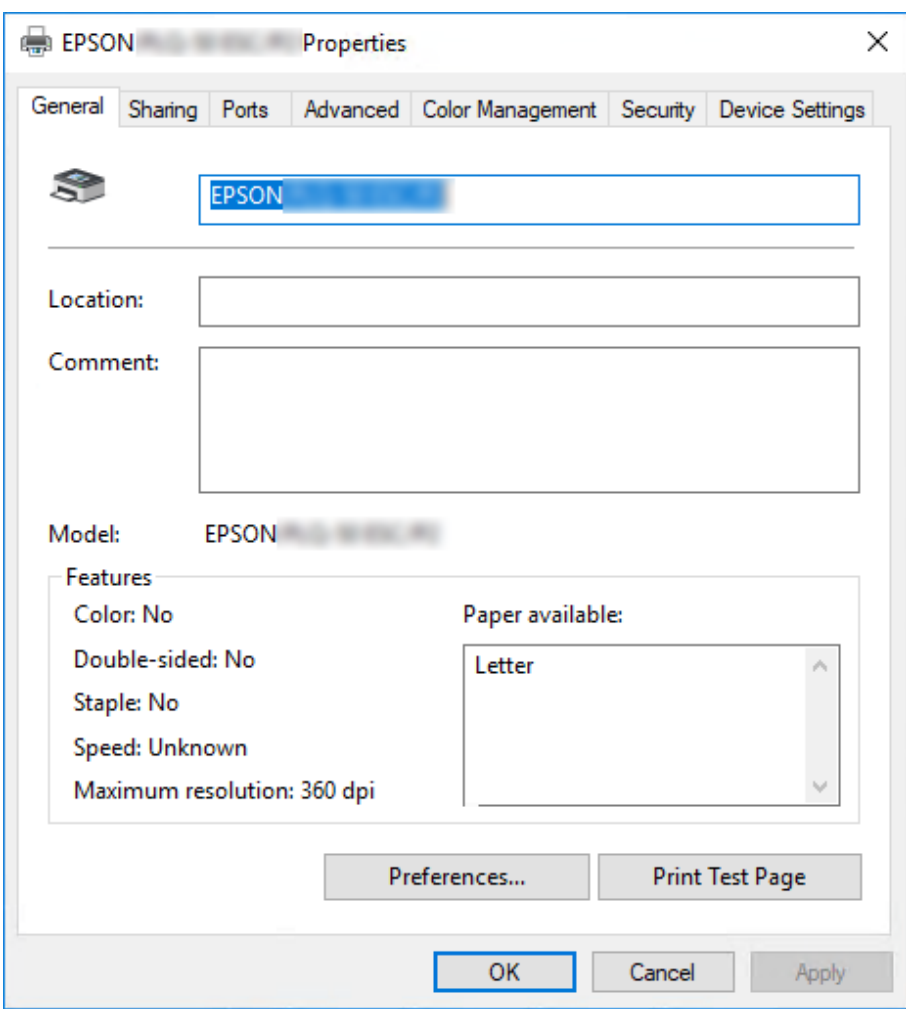

3. За да видите дадено меню, щракнете върху съответния раздел в горната част на прозореца. За повече информация вижте ["Преглед на настройките на драйвера за принтера" на](#page-33-0) [страница 34](#page-33-0).

# <span id="page-32-0"></span>*Промяна на настройките на драйвера за принтера*

Драйверът на Вашия принтер има две менюта, от които можете да променяте настройките му: **Layout (Оформление)**, **Paper/Quality (Хартия/качество)**. Можете да променяте настройките и от меню Utility в софтуера на принтера. Преглед на възможните настройки можете да намерите в ["Преглед на настройките на драйвера за принтера" на страница 34](#page-33-0).

### *Забележка:*

За Windows XP/Windows Server 2003 R2/Windows Server 2003 можете да разгледате и онлайн помощ, като щракнете с десен бутон на мишката върху компонентите на драйвера и изберете *What's this? (Какво е това?)*.

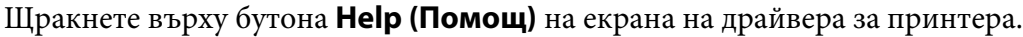

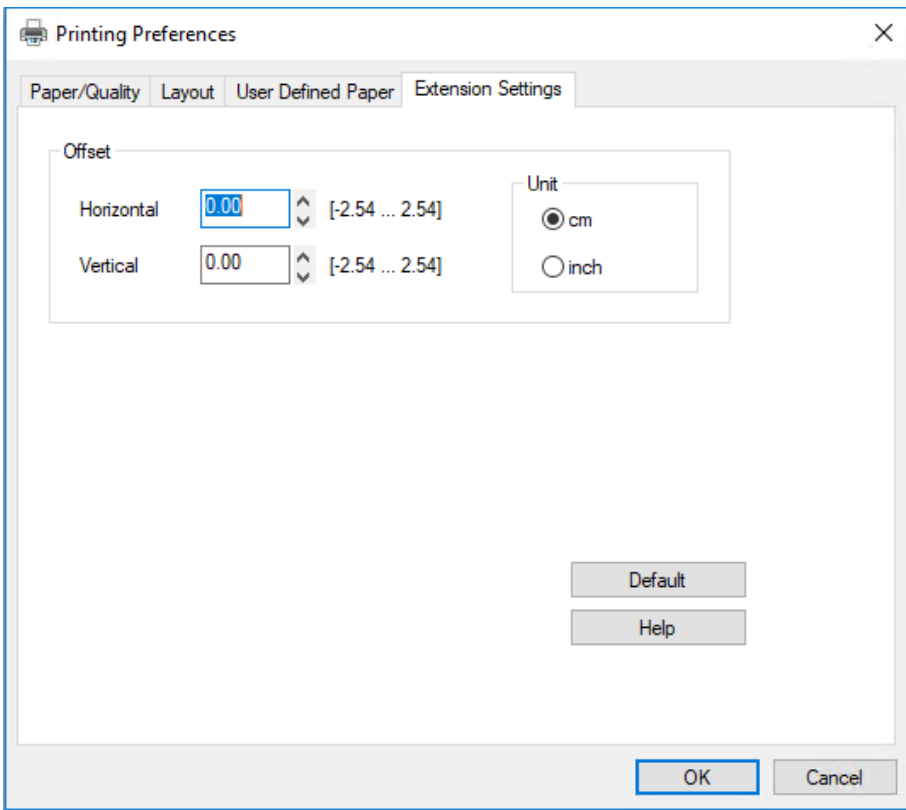

Когато приключите със задаването на настройките на принтера, щракнете върху **OK (ОК)**, за да ги приложите, или върху **Cancel (Отмяна)**, за да откажете направените промени.

След като проверите настройките на драйвера за принтера и ги промените, ако е необходимо, вече сте готови за отпечатване.

# <span id="page-33-0"></span>*Преглед на настройките на драйвера за принтера*

Таблиците по-долу показват настройките на драйвера за принтер в Windows. Имайте предвид, че не всички настройки са достъпни при всички версии на Windows. За повече подробности вижте **Help (Помощ)** на драйвера за принтера.

# *Настройки на печат*

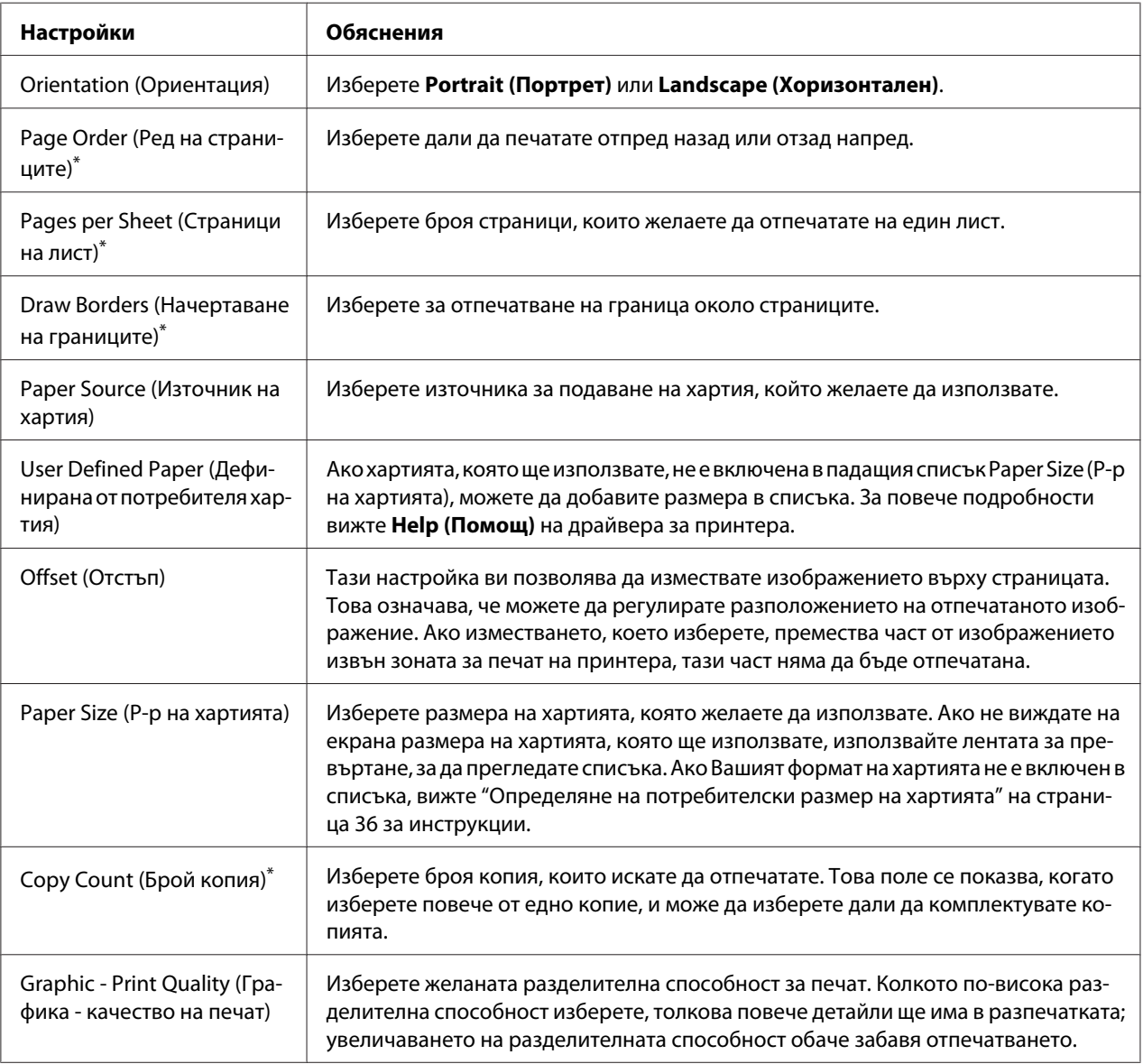

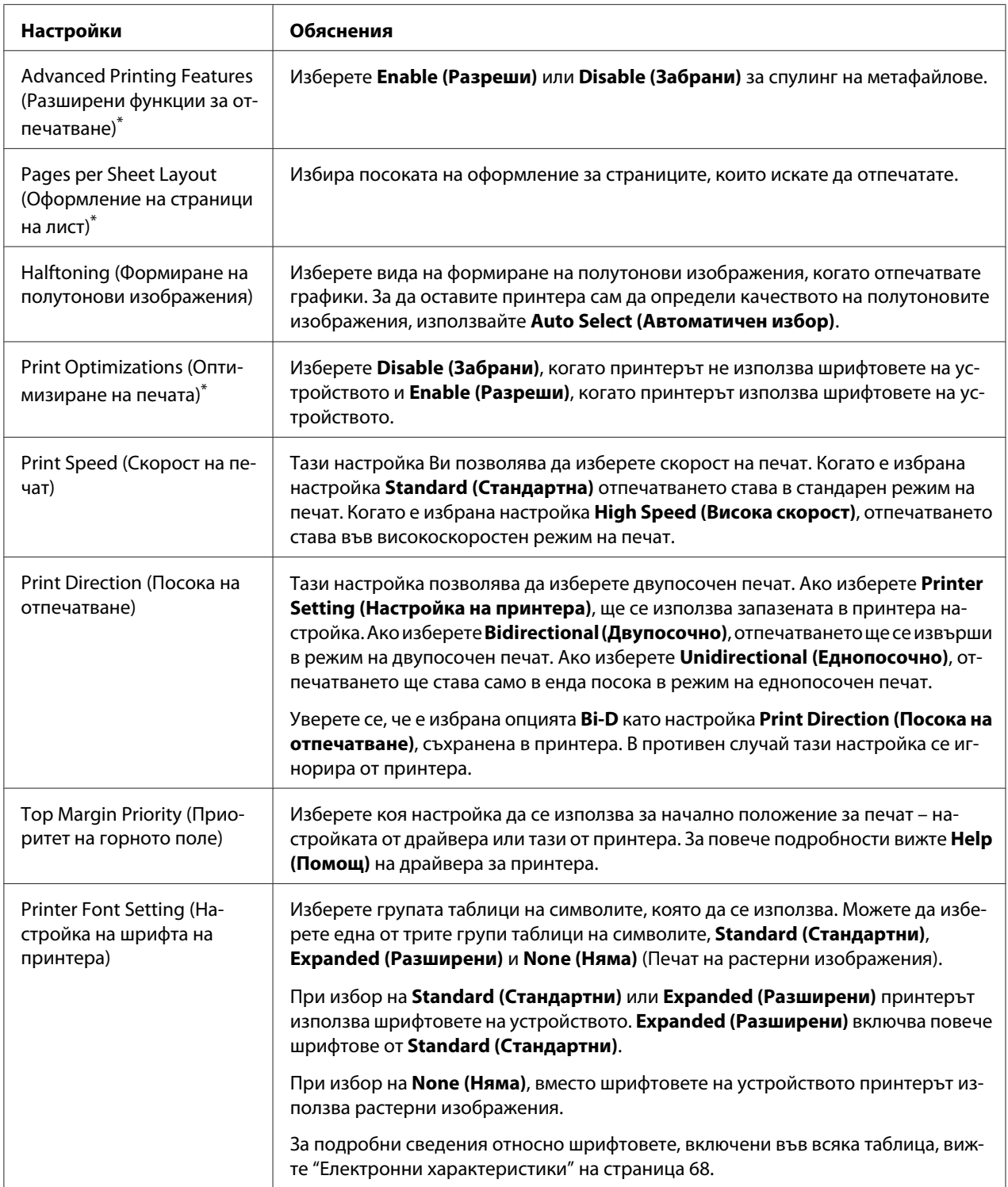

<span id="page-35-0"></span>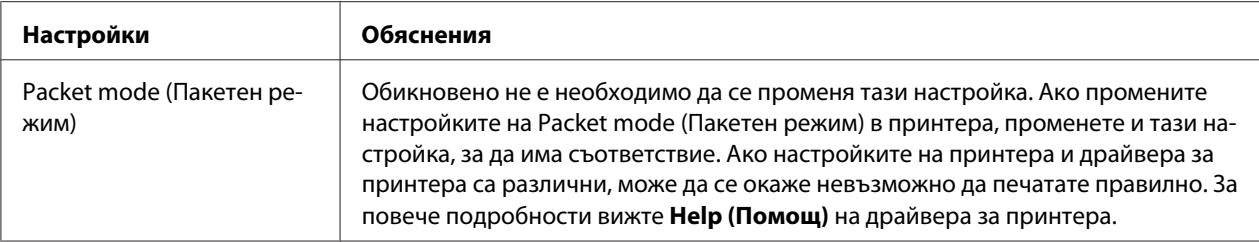

\* За повече информация вижте помощ на Windows.

### *Определяне на потребителски размер на хартията*

Ако хартията, която ще използвате, не е включена в падащия списък Paper Size (Р-р на хартията), можете да добавите размера в списъка.

1. За Windows 10/Windows Server 2019/Windows Server 2016:

Щракнете върху бутона **Start (Старт)**, после изберете **Windows System (Система на Windows)** > **Control Panel (Контролен панел)** > **View devices and printers (Преглед на устройства и принтери)** в **Hardware and Sound (Хардуер и звук)**.

За Windows 8.1/Windows 8/Windows Server 2012 R2/Windows Server 2012: Щракнете върху **Desktop (Работен плот)** в екрана Start (Старт), придвижете курсора към горния десен ъгъл на екрана, щракнете върху **Settings (Настройки)** и после върху **Control Panel (Контролен панел)**. След това щракнете върху **View devices and printers (Преглед на устройства и принтери)** в категорията **Hardware and Sound (Хардуер и звук)**.

За Windows 7/Windows Server 2008 R2: Щракнете върху **Start (Старт)** и върху **Devices and Printers (Устройства и принтери)**.

За Windows Vista/Windows Server 2008:

Щракнете върху **Start (Старт)**, щракнете върху **Control Panel (Контролен панел)**, върху **Hardware and Sound (Хардуер и звук)** и след това щракнете върху **Printers (Принтери)**.

За Windows XP/Windows Server 2003 R2/Windows Server 2003: Щракнете върху **Start (Старт)**, след което щракнете върху **Printers and Faxes (Принтери и факсове)**.

- 2. Щракнете с десния бутон върху иконата на принтера и изберете **Printing Preferences (Предпочитания за печат)**.
- 3. Изберете менюто **User Defined Paper (Дефинирана от потребителя хартия)**.
- 4. Въведете размера на хартията в полетата Paper Size (Р-р на хартията).
5. Щракнете върху **Apply (Приложи)**, а след това върху **OK**.

### *Забележка:*

За повече подробности относно драйвера за принтер вижте Help (Помощ).

## *Деинсталиране на софтуера за принтера*

Когато желаете да преинсталирате или да обновите драйвера за принтера, деинсталирайте драйвера, който вече е инсталиран.

#### *Забележка:*

При деинсталиране на EPSON Status Monitor 3 от среда с много потребители на Windows XP/ Windows Server 2003 R2/Windows Server 2003 преди деинсталирането премахнете иконата за пряк път от всички клиенти. Можете да премахнете иконата чрез изтриване на отметката в квадратчето Shortcut Icon (Икона на пряк път) в диалоговия прозорец *Monitoring Preferences (Предпочитания за проследяване*.

## *Деинсталиране на драйвера за принтер и EPSON Status Monitor 3*

- 1. Изключете принтера.
- 2. Затворете всички изпълняващи се приложения.
- 3. Отворете **Control Panel (Контролен панел)**:
	- ❏ Windows 10/Windows Server 2019/Windows Server 2016

Щракнете върху бутона **Start (Старт)**, след което изберете **Windows System (Система на Windows)** > **Control Panel (Контролен панел)**.

❏ Windows 8.1/Windows 8/Windows Server 2012 R2/Windows Server 2012

### Изберете **Desktop (Работен плот)** > **Settings (Настройки)** > **Control Panel (Контролен панел)**.

❏ Windows 7/Windows Vista/Windows XP/Windows Server 2008 R2/Windows Server 2008/ Windows Server 2003 R2/Windows Server 2003

Щракнете върху бутона "Старт" и изберете **Control Panel (Контролен панел)**.

- 4. Отворете **Uninstall a program (Деинсталиране на програма)** (или **Add or Remove Programs (Добавяне или премахване на програми)**):
	- ❏ Windows 10/Windows 8.1/Windows 8/Windows 7/Windows Vista/Windows Server 2019/ Windows Server 2016/Windows Server 2012 R2/Windows Server 2012/Windows Server 2008 R2/Windows Server 2008

### Изберете **Uninstall a program (Деинсталиране на програма)** в **Programs (Програми)**.

❏ Windows XP/Windows Server 2003 R2/Windows Server 2003

Щракнете върху **Add or Remove Programs (Добавяне или премахване на програми)**.

- 5. Изберете софтуера, който искате да деинсталирате.
- 6. Деинсталиране на софтуера:
	- ❏ Windows 10/Windows 8.1/Windows 8/Windows 7/Windows Vista/Windows Server 2019/ Windows Server 2016/Windows Server 2012 R2/Windows Server 2012/Windows Server 2008 R2/Windows Server 2008

Щракнете върху **Uninstall/Change (Деинсталиране/промяна)** или **Uninstall (Деинсталиране)**.

❏ Windows XP/Windows Server 2003 R2/Windows Server 2003

### Щракнете върху **Change/Remove (Промяна/премахване)** или **Remove (Премахни)**.

#### *Забележка:*

Ако се появи прозорецът *User Account Control (Управление на потребителските акаунти)*, щракнете върху *Continue (Продължи)*.

7. Щракнете върху **Printer Model (Модел на принтер)**, изберете иконата на принтера, който желаете да деинсталирате, след това щракнете върху **OK (ОК)**.

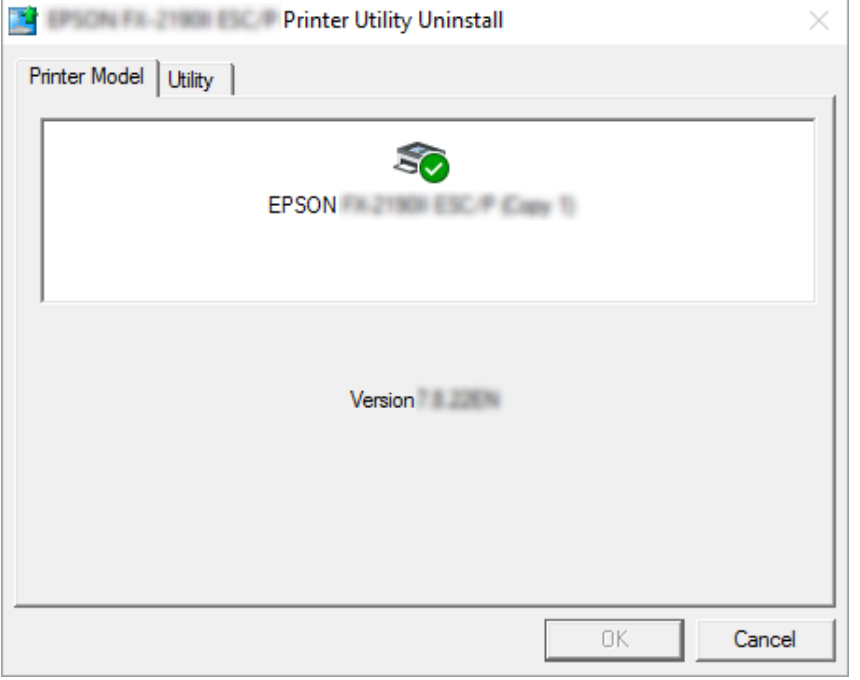

#### *Забележка:*

Уверете се, че нищо не е избрано в раздел Printer Model (Модел на принтера). Отворете раздел *Utility (Функция)* и изберете *EPSON Status Monitor 3 (for EPSON XXXXXX ESC/P) (EPSON Status Monitor 3 (за EPSON XXXXXX ESC/P))*, след което щракнете върху *OK (ОК)*. Можете да деинсталирате само EPSON Status Monitor 3.

8. Следвайте инструкциите на екрана.

## <span id="page-39-0"></span>Глава 4

# *Поддръжка*

## *Смяна на касетата с лента*

## *Смяна на касетата с лента*

За да поставите или смените касетата с лента, изпълнете тези стъпки:

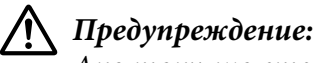

Ако току-що сте използвали принтера, печатащата глава може да е нагорещена; оставете я да изстине за няколко минути, преди да смените касетата с лента.

- 1. Уверете се, че принтерът е включен.
- 2. Хванете двете страни на капака на принтера и го повдигнете нагоре, за да го отворите.

Печатащата глава се мести към позицията за смяна на касета с лента.

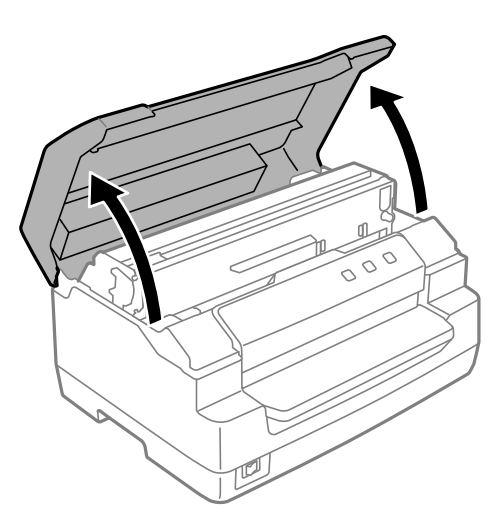

- 3. Изключете принтера.
- 4. Натиснете лоста за освобождаване, за да преместите горния механизъм нагоре. Уверете се, че сте натиснали лоста до маркировката на водача, докато щракне и се фиксира на място.

### *Забележка:*

Ако горният механизъм не е заключен, може да падне, докато сменяте лентата.

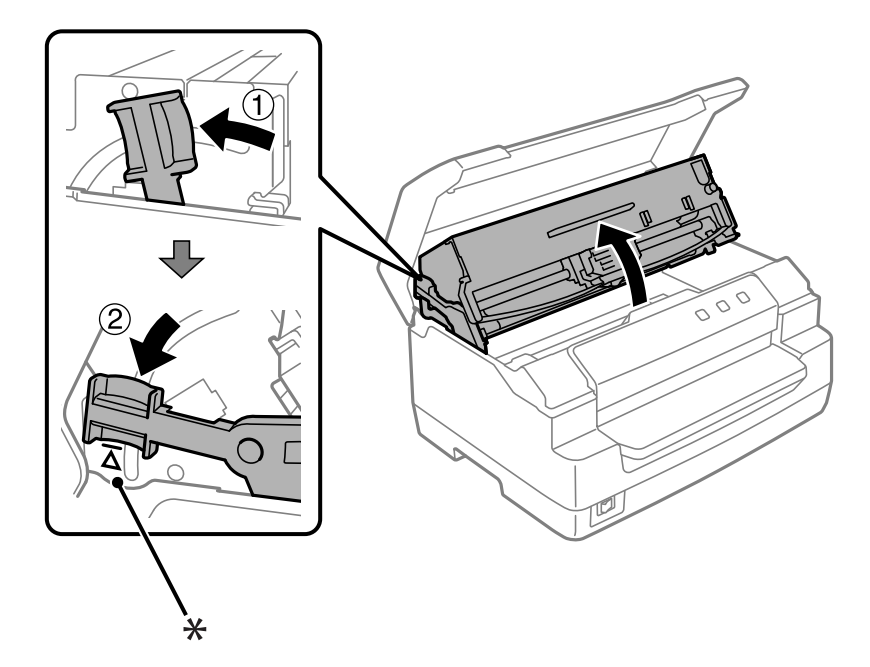

- \*: Маркировка на водача
- 5. Уверете се, че печатащата глава е в средата на принтера.

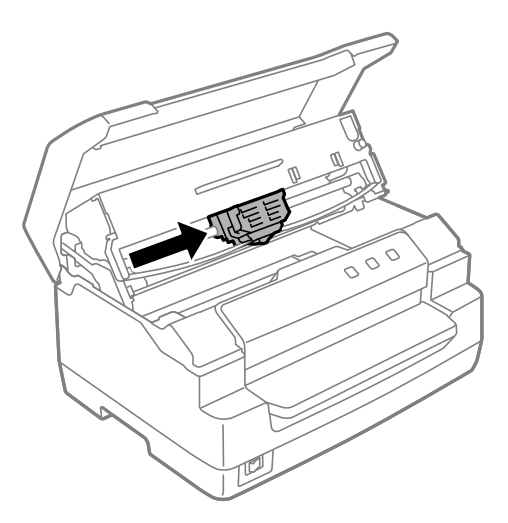

6. Хванете двата края на водача на лентата и го издърпайте, докато излезе от печатащата глава.

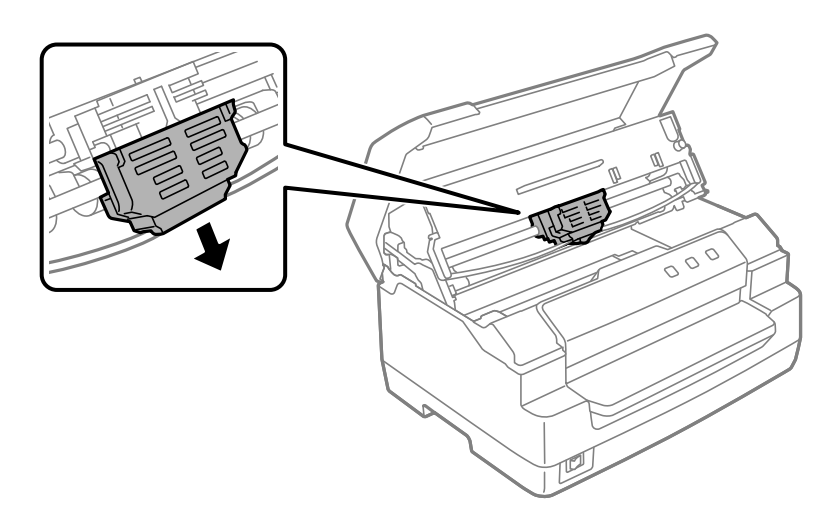

7. Дръжте касетата с лента с две ръце и я завъртете върху пластмасовите кукички. След това издърпайте докато не я извадите от принтера.

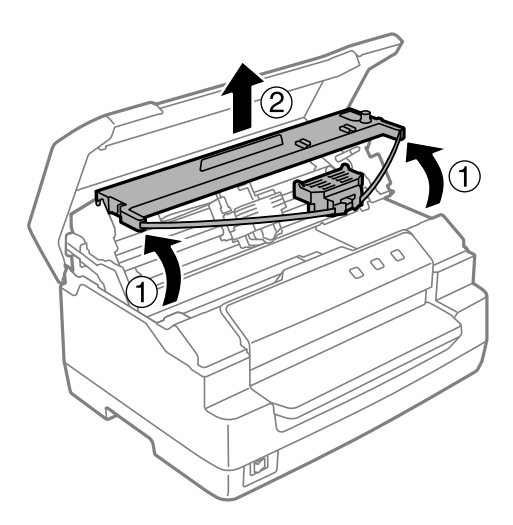

# !*Внимание:*

Не докосвайте белия кабел в принтера.

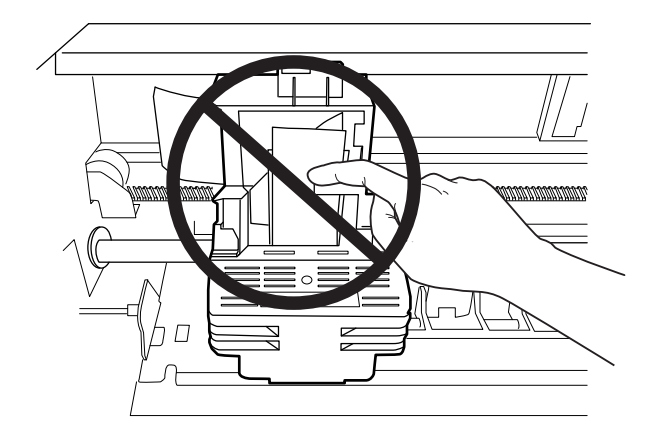

- 8. Извадете новата касета с лента от опаковката й.
- 9. Поставете пластмасовите кукички на касетата с лента върху слотовете на принтера. След това натиснете касетата, така че да щракне на място.

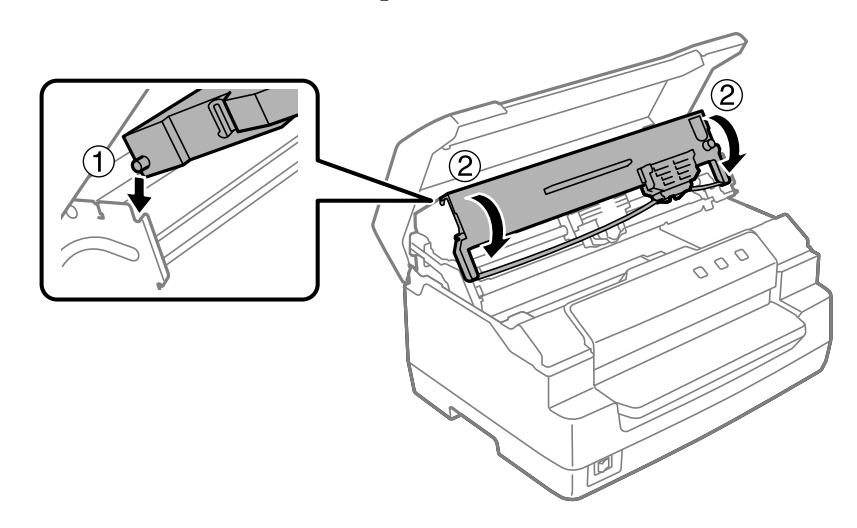

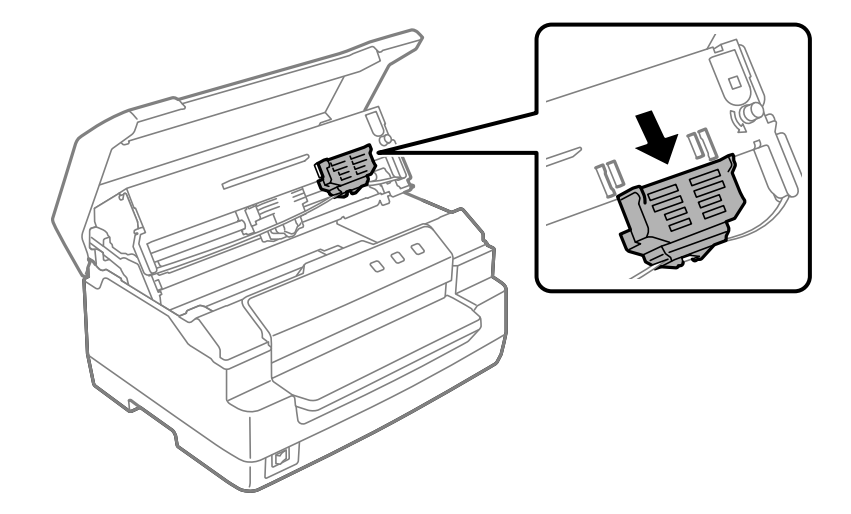

10. Хванете двата края на водача на лентата и го издърпайте надолу докато излезе от касетата.

11. Поставете водача на лентата в долната част на печатащата глава и го натиснете нагоре докато щракне.

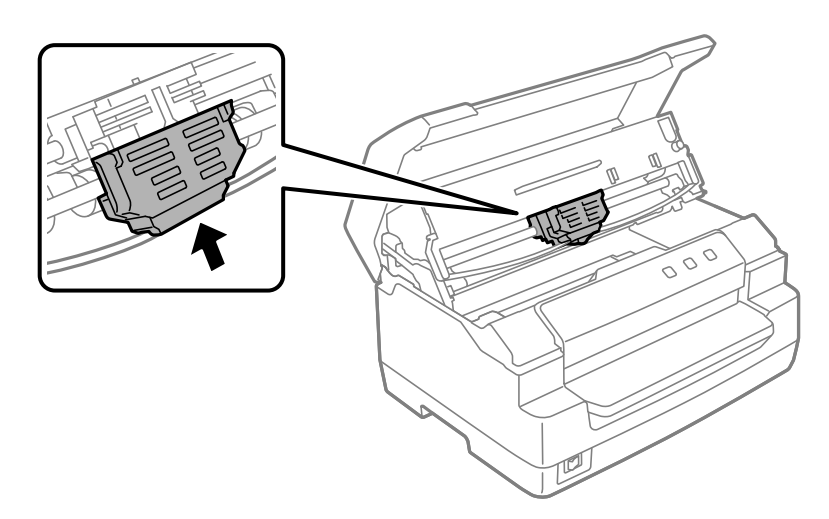

- 
- 12. Завъртете ръкохватката за натягане на лентата, за да улесните подаването й.

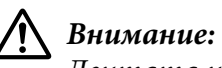

Лентата не трябва да е усукана или набрана.

13. Издърпайте обратно лоста за освобождаване, за да преместите горния механизъм в първоначалното му положение. Уверете се, че сте издърпали лоста до маркировката на водача, докато щракне и се фиксира на място.

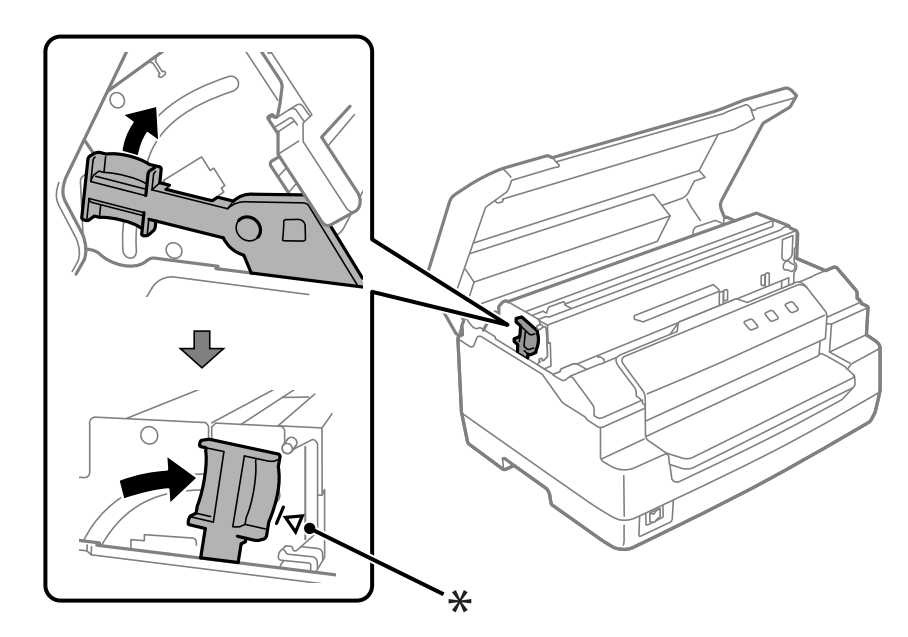

\*: Маркировка на водача

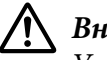

#### !*Внимание:*

Уверете се, че сте преместили горния механизъм, като издърпате освобождаването. Не издърпвайте механизма с ръка. Ако го направите, може да повредите принтера.

14. Затворете капака на принтера.

## *Почистване на принтера*

За максимално добра работа на принтера е необходимо няколко пъти годишно да го почиствате щателно.

За да почистите принтера, следвайте тези стъпки:

- 1. Уверете се, че няма заредена хартия в принтера, и след това го изключете.
- 2. Хванете двете страни на капака на принтера и го повдигнете нагоре, за да го отворите.
- 3. Натиснете лоста за освобождаване, за да преместите горния механизъм нагоре. Уверете се, че сте натиснали лоста до маркировката на водача, докато щракне и се фиксира на място.

#### *Забележка:*

Ако горният механизъм не е заключен, може да падне, докато почиствате принтера.

- 4. Използвайте мека четка, за да отстраните внимателно всякакви замърсявания и прах от външната страна на корпуса.
- 5. Ако външната част на корпуса е все още замърсена или прашна, почистете я с мека, чиста кърпа, навлажнена с разтвор от мек почистващ препарат и вода. Дръжте капака на принтера затворен, за да не влезе вода в принтера, и внимавайте да не влезе вода през предния слот.

# !*Внимание:*

- ❏ Никога не използвайте препарати с алкохол или разтворители за почистване на принтера; тези химикали могат да повредят както компонентите на принтера, така и неговия корпус.
- ❏ Внимавайте да не допуснете попадане на вода в механизма на принтера или електронните му компоненти.
- ❏ Не използвайте твърда или абразивна четка.
- ❏ Не пръскайте вътрешността на принтера със смазочни вещества; неподходящите смазки могат да повредят механизма на принтера. Ако смятате, че е необходимо смазване, свържете се с доставчик на Epson.

# *Транспортиране на принтера*

Ако трябва да транспортирате принтера на определено разстояние, опаковайте го внимателно, като използвате оригиналната кутия и опаковъчни материали.

За опаковане на принтера в оригиналните опаковъчни материали изпълнете следните стъпки:

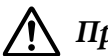

### !*Предупреждение:*

Трябва да придвижите печатащата глава на ръка, за да извадите касетата с лентата. Ако току-що сте използвали принтера, печатащата глава може да е нагорещена; оставете я да изстине за няколко минути преди да я докоснете.

- 1. Отстранете хартията, заредена в принтера.
- 2. Изключете принтера.
- 3. Изключете захранващия кабел от електрическия контакт; след това откачете интерфейсния кабел от принтера.
- 4. Уверете се, че печатащата глава не е гореща. После отстранете касетата с лента, както е описано в ["Смяна на касетата с лента" на страница 40](#page-39-0).
- 5. Уверете се, че капакът на принтера е затворен.
- 6. Опаковайте отново принтера, касетата с лентата и захранващия кабел (ако е необходимо) в оригиналните опаковъчни материали и ги поставете в оригиналната кутия на принтера.

## <span id="page-47-0"></span>Глава 5

# *Отстраняване на неизправности*

## *Диагностика на проблема*

Най-добрият подход за отстраняване на неизправности при проблеми с принтера се състои от две лесни стъпки: първо диагностицирайте проблема, а след това приложете възможните решения, докато се справите с него.

Необходимата информация за диагностиката и разрешаването на най-често срещаните проблеми се предоставя от контролния панел на принтера или чрез отпечатване на самодиагностика. За справка вижте съответния раздел по-долу.

При възникване на специфичен проблем, свързан с качеството на печат, проблем при отпечатването, който не е свързан с качеството на печат, проблем със зареждането на хартия или когато принтерът въобще не печата, направете справка със съответния раздел в тази глава.

За разрешаването на някои проблеми може да се окаже необходимо да отмените текущото задание за печат.

## *Отпечатване на текущите настройки на Вашия принтер*

Полезно е също да знаете състоянието на текущите настройки на принтера, особено режима, в който работи той, за да идентифицирате проблема.

За да влезете в режима за настройки по подразбиране и да отпечатате текущите настройки по подразбиране на принтера, изпълнете следните стъпки:

### *Забележка:*

- ❏ Подгответе лист хартия с размер А4 преди да влезете в режима за настройки по подразбиране.
- $\Box$  Трябва да зареждате нов лист хартия всеки път, когато принтерът изважда отпечатан лист от предния слот.
- ❏ Винаги затваряйте капака на принтера преди започване на печат. Принтерът няма да печата, ако капакът на принтера е отворен.
- 1. Изключете принтера.

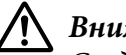

### !*Внимание:*

След изключване на принтера винаги изчаквайте поне пет секунди, преди да го включите отново - в противен случай можете да го повредите.

- 2. Включете принтера, като държите натиснати бутоните **F1/Eject** и **F2** на контролния панел.
- 3. Когато индикаторът **Ready** светне, поставете лист хартия A4 в предния слот. Принтерът отпечатва номера на версията и в зависимост от местоположението избрания език за менюто с настройки по подразбиране. Избраният език е подчертан. Изберете езика като натиснете бутона **F1/Eject**. Натиснете бутона **F2**, за да изберете езика.
- 4. Принтерът отпечатва съобщение с въпрос дали желаете да отпечатате текущите настройки. Натиснете бутона **F2**, за да започнете печат. Текущо избраната настройка за всеки елемент е подчертана.
- 5. Изключете принтера и излезте от режима за настройки по подразбиране.

## *Проверка на светлинните индикатори за грешки*

Може да идентифицирате често срещани проблеми с принтера, като използвате светлинните индикатори на контролния панел. Ако принтерът спре да работи и един или повече светлинни индикатори на контролния панел светят или мигат или принтерът издава звуков сигнал, използвайте следващата таблица за диагностика и отстраняване на проблема. Ако не успеете да разрешите проблема с помощта на таблицата, вижте ["Проблеми и решения" на](#page-49-0) [страница 50](#page-49-0).

Ако не успеете да разрешите проблема с помощта на таблицата, вижте ["Проблеми и решения"](#page-49-0) [на страница 50.](#page-49-0)

#### *Забележка:*

Ако натиснете бутон от контролния панел и съответната функция не е достъпна, принтерът издава еднократен звуков сигнал.

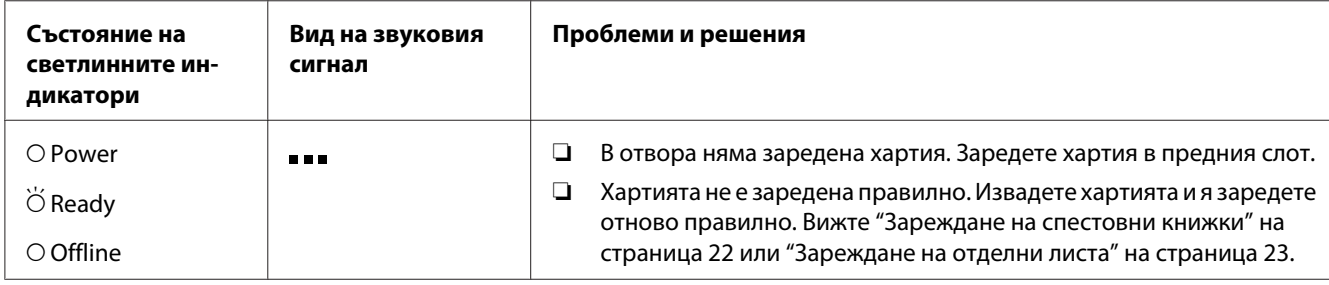

<span id="page-49-0"></span>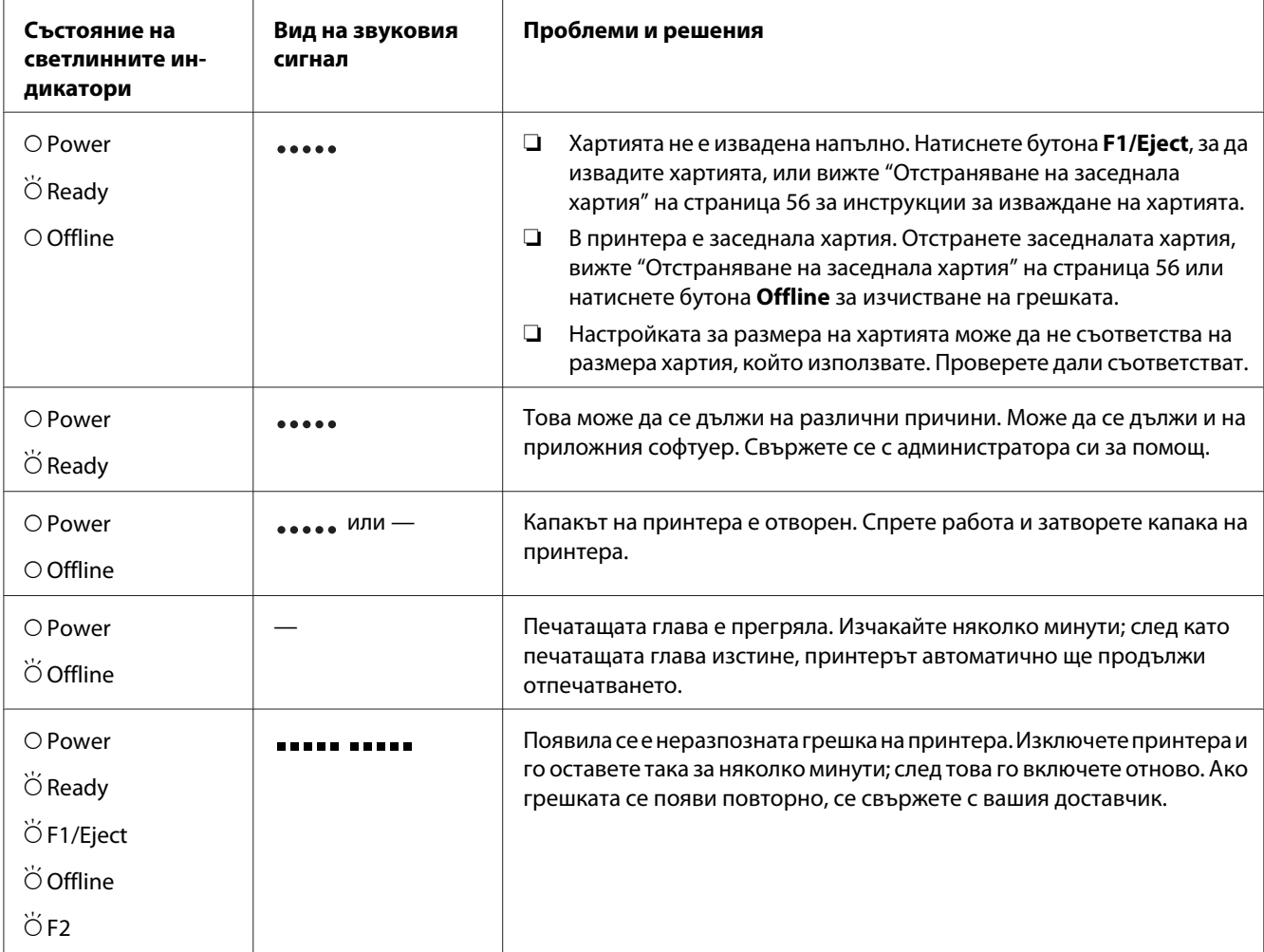

 $O =$  включено,  $\breve{\bigcirc}$  = мига

 $\bullet$  = кратка серия от звукови сигнали (три сигнала)

• • = дълга серия от звукови сигнали (пет сигнала)  $\bullet$ 

 $\blacksquare$   $\blacksquare$   $\blacksquare$  = кратка серия от звукови сигнали (пет сигнала  $\times$  2)

# *Проблеми и решения*

Повечето проблеми, с които можете да се сблъскате при работа с принтера, имат прости решения.

Можете да проверите работата на вашия принтер, като използвате самодиагностиката. Вижте ["Отпечатване на самодиагностика" на страница 58](#page-57-0). Ако самодиагностиката даде добри резултати, проблемът вероятно е в компютъра, приложния софтуер или интерфейсния кабел. Ако самодиагностиката не работи, свържете се с вашия доставчик или с квалифициран сервизен специалист, за да получите помощ.

## *Електрическо захранване*

#### *Не се подава захранване*

**Светлинните индикатори светват за кратко и след това угасват. Светлинните индикатори не светват дори при повторно включване на захранването.**

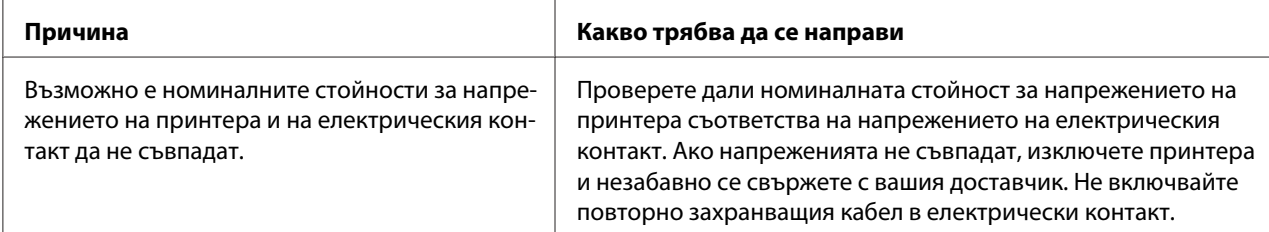

**Принтерът не работи и светлинните индикатори на панела за управление не светят дори и след включване на принтера.**

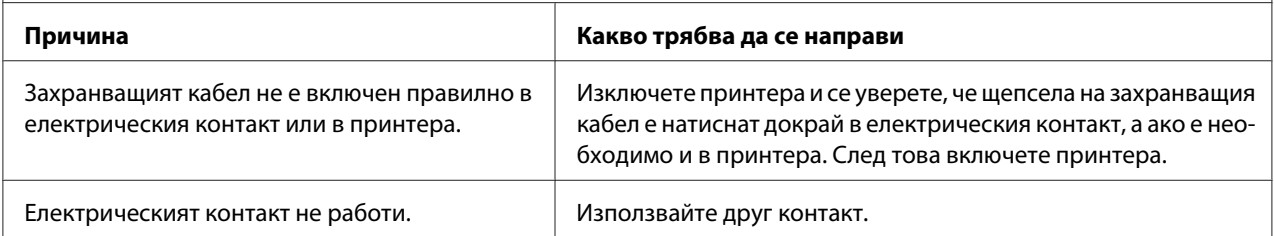

## *Печат*

#### *Проблеми при отпечатване или свързани с качеството на печат*

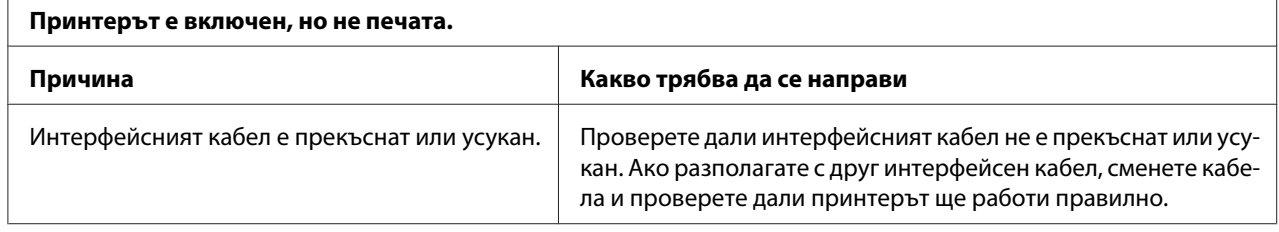

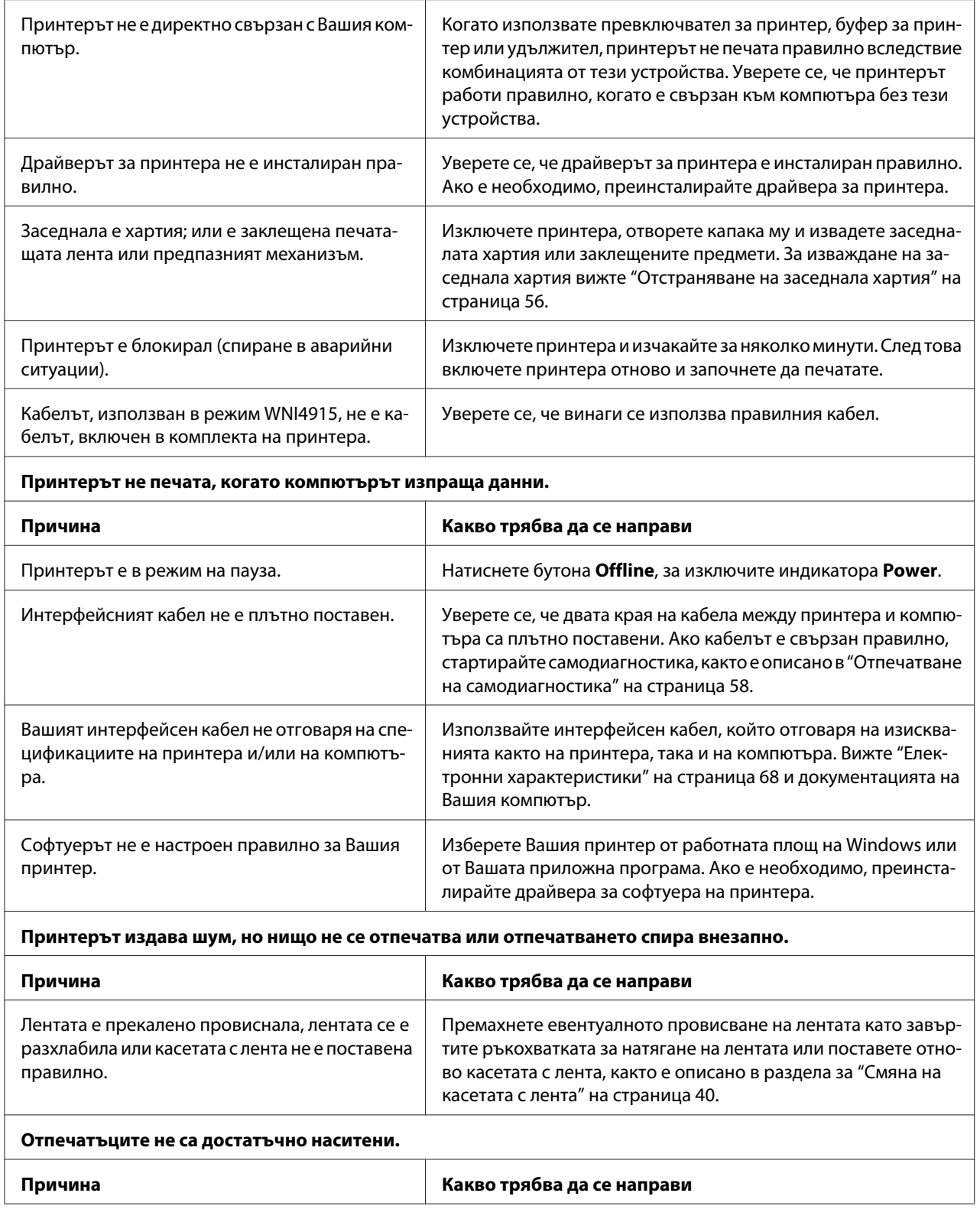

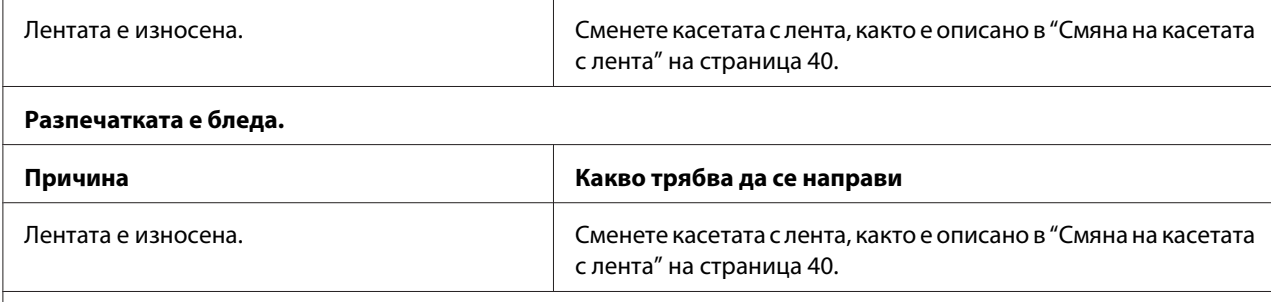

#### **Липсва част от отпечатъка или липсват точки на произволни места.**

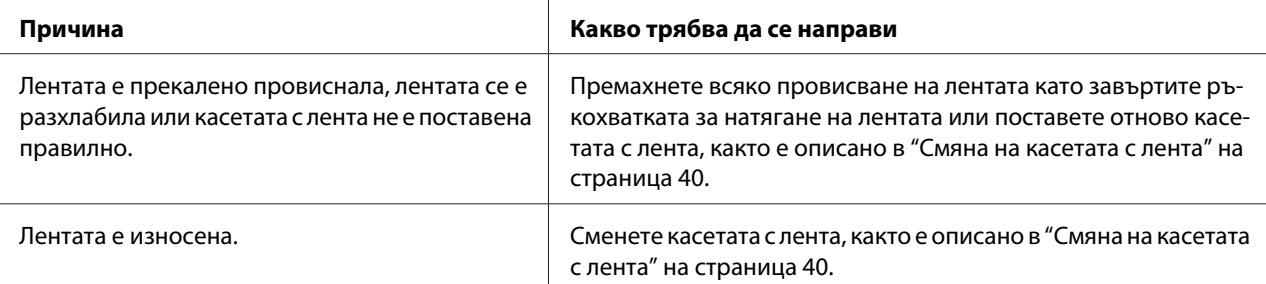

#### **В отпечатъка липсват редове от точки.**

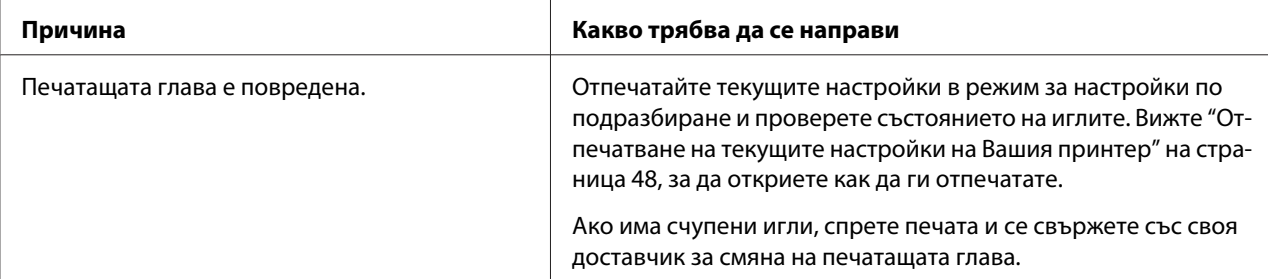

#### **Внимание:**

Никога не сменяйте сами печатащата глава, защото можете да повредите принтера. Освен това при смяна на печатащата глава трябва да се проверят и други части на принтера.

#### **Целият текст е отпечатан на един ред.**

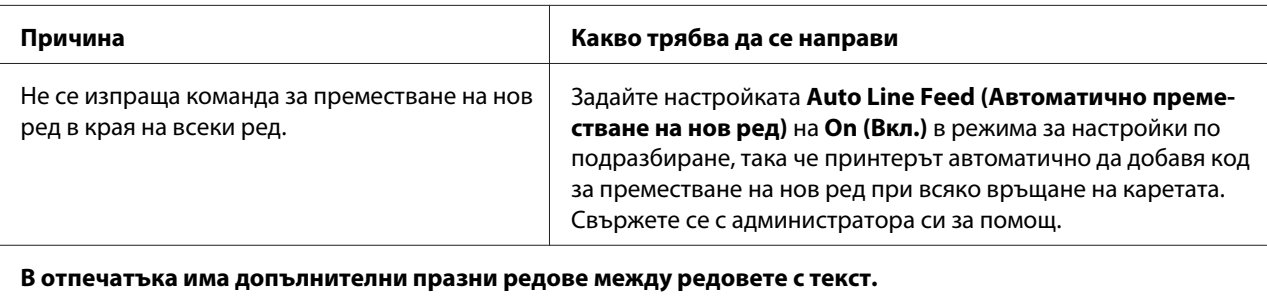

**Причина Какво трябва да се направи**

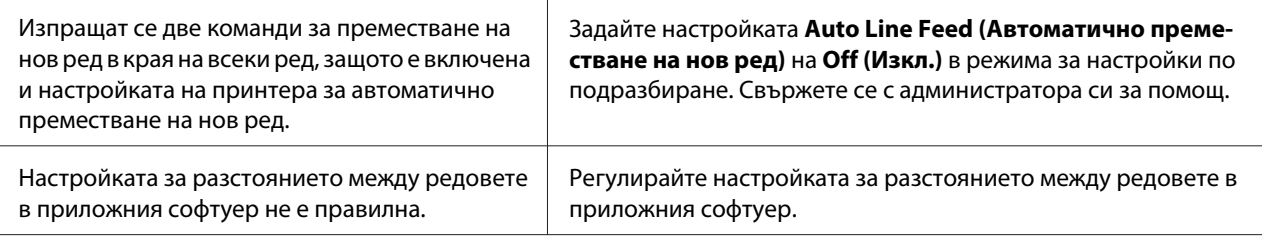

**Принтерът отпечатва странни символи, печата в неправилен шрифт или отпечатва други несъответстващи знаци.**

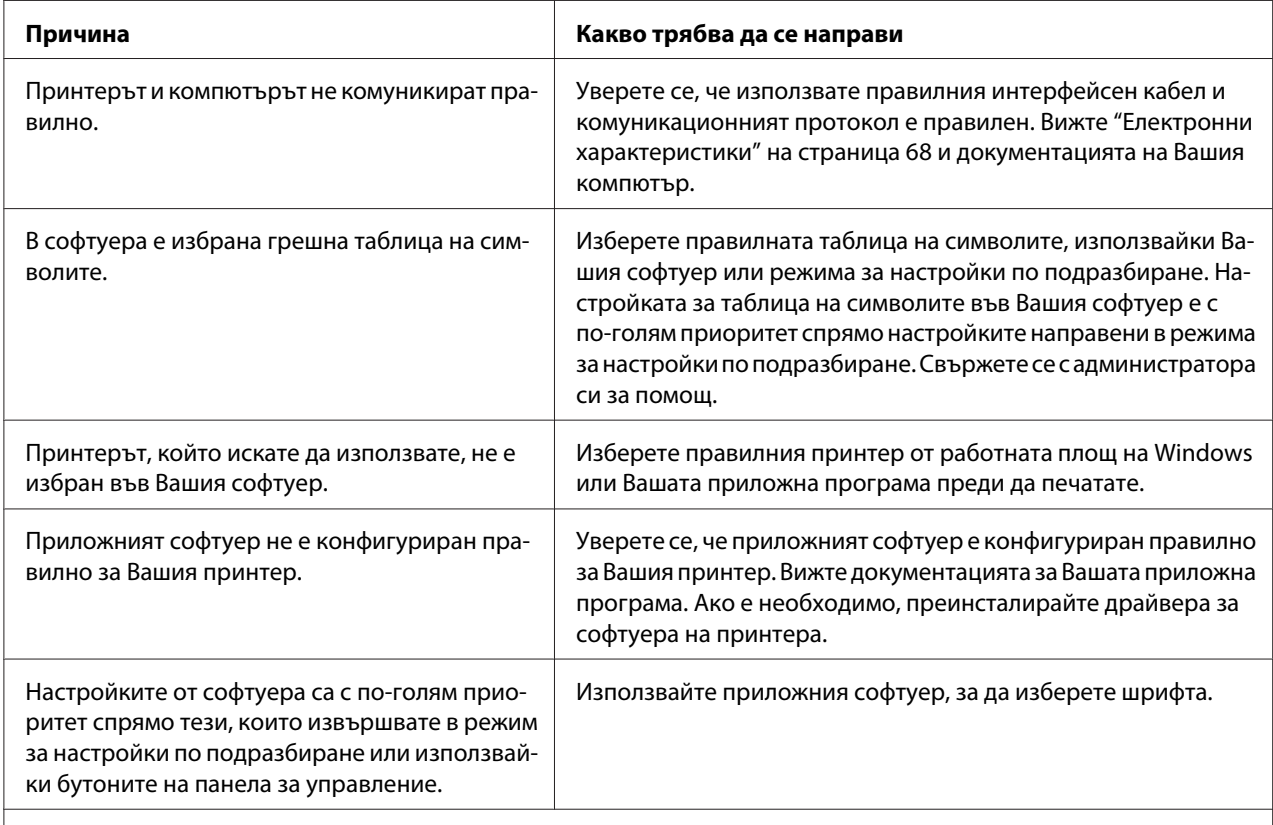

**Отпечатаните вертикални линии не са подравнени.**

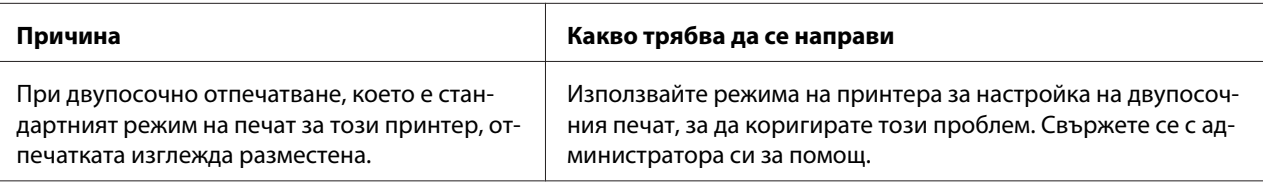

## *Проблеми с позицията за печат*

r

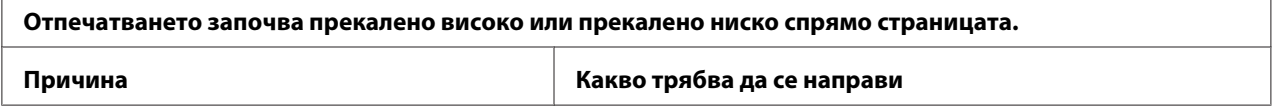

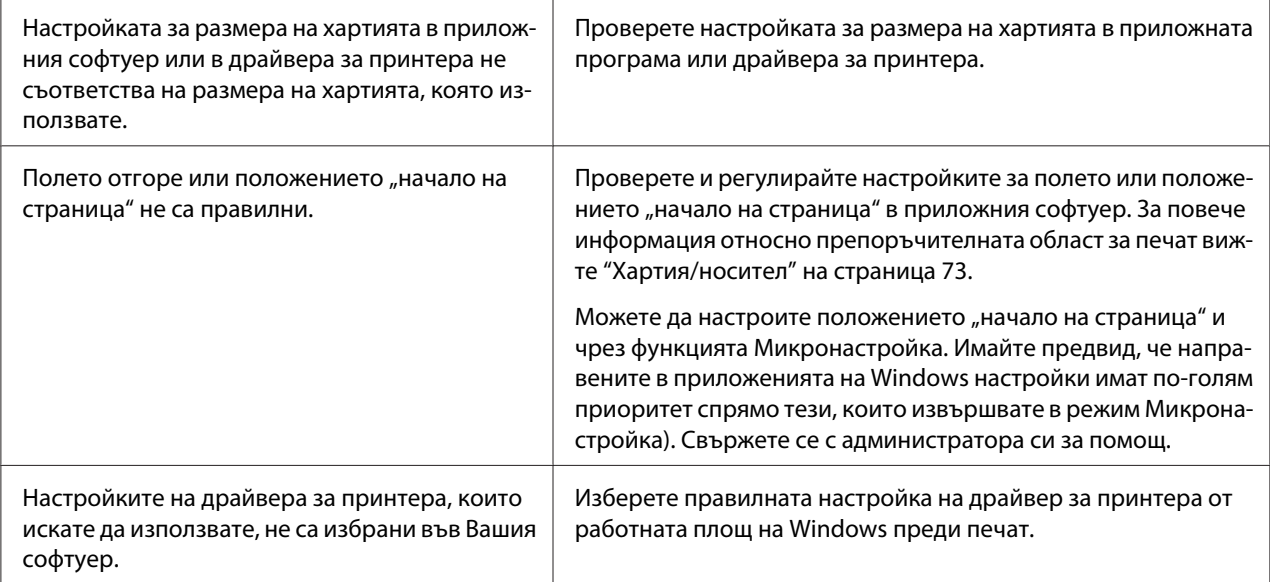

# *Работа с хартията*

# *Проблеми със зареждането или подаването на хартия*

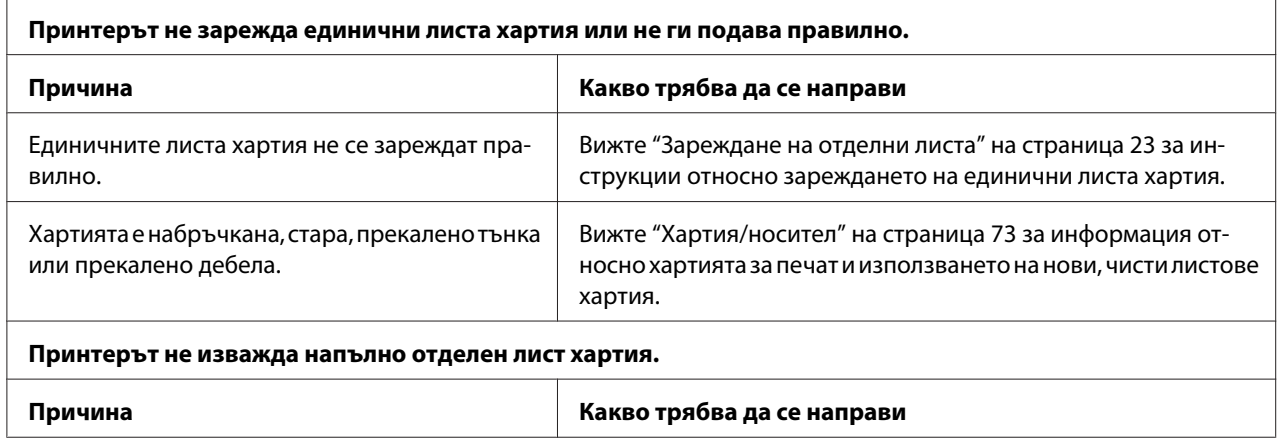

<span id="page-55-0"></span>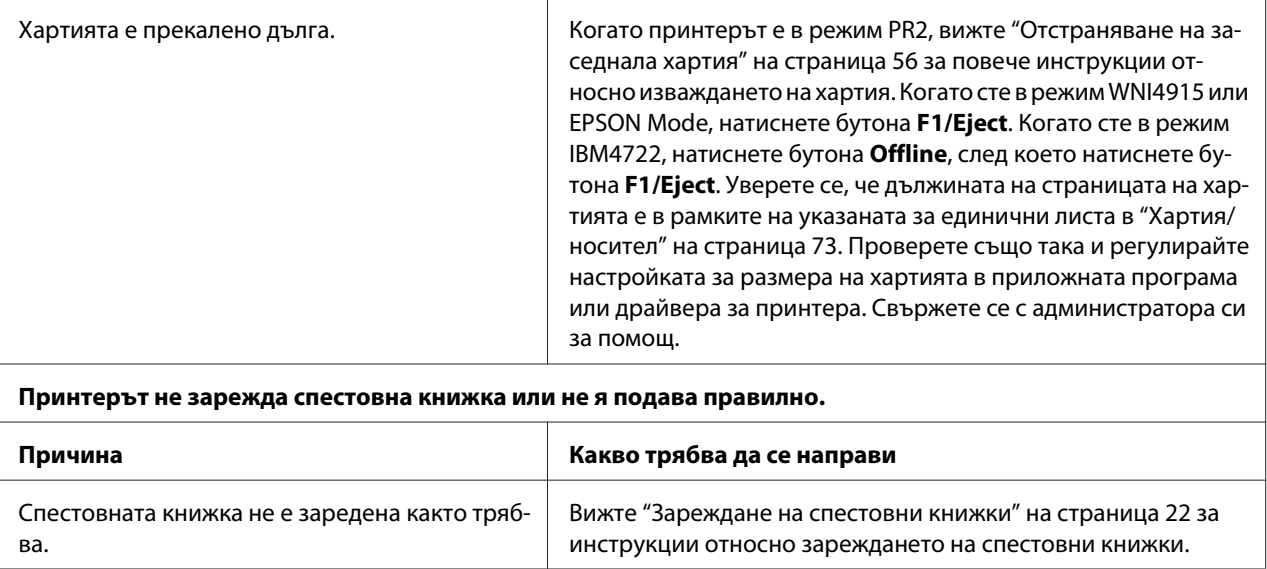

## *Отстраняване на заседнала хартия*

Ако хартията не се изважда автоматично в ситуациите, описани по-долу, възможно е в принтера да е заседнала хартия.

- ❏ Когато е избрано нещо, различно от PR2 за Software (Софтуер) или Software 2 (Софтуер 2), докато Dual (Двойно) е избрано за I/F Mode (I/F режим) в Olivetti Mode (Режим Olivetti), натиснете бутона **Offline**, а след това – бутона **F1/Eject**.
- ❏ Натиснете бутона **F1/Eject** в EPSON Mode (Режим EPSON).
- ❏ Когато Dual (Двойно) е избрано за I/F Mode (I/F режим) в Wincor Nixdorf Mode или IBM Mode, натиснете бутона **Offline**, а след това – бутона **F1/Eject**.

Следвайте стъпките по-долу, за да изчистите заседналата хартия.

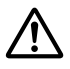

### !*Предупреждение:*

Ако току-що сте използвали принтера, печатащата глава може да е нагорещена; оставете я да изстине за няколко минути преди да я докоснете.

## !*Внимание:*

Не докосвайте белия кабел в принтера.

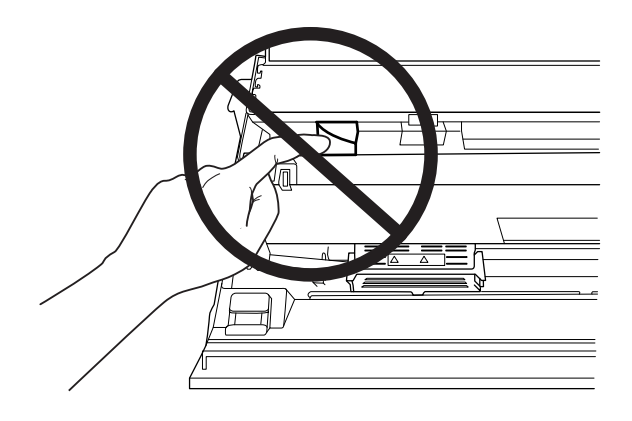

### 1. Изключете принтера.

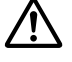

#### !*Внимание:*

След изключване на принтера винаги изчаквайте поне пет секунди, преди да го включите отново - в противен случай можете да го повредите.

2. Отворете капака и натиснете лоста за освобождаване, за да преместите горния механизъм. След това хванете заседналата хартия с две ръце и я издърпайте от принтера. Ако успеете да отстраните заседналата хартия, преместете горния механизъм в първоначалното му положение, като издърпате лоста за освобождаване, след което затворете капака на принтера. Ако това става трудно, отидете на следващата стъпка.

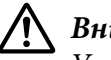

### !*Внимание:*

Уверете се, че сте преместили горния механизъм, като издърпате лоста за освобождаване. Не издърпвайте механизма с ръка. Ако го направите, може да повредите принтера.

3. Включете принтера докато натискате бутона **F1/Eject**. Принтерът е в режим за отстраняване на хартия и е готов да започне подаване на хартия. Вижте таблицата по-долу за информация относно това как работят бутоните **F1/Eject** и **Offline** в този режим и как да извършите подходящото действие.

Работа на режима за отстраняване на хартия

<span id="page-57-0"></span>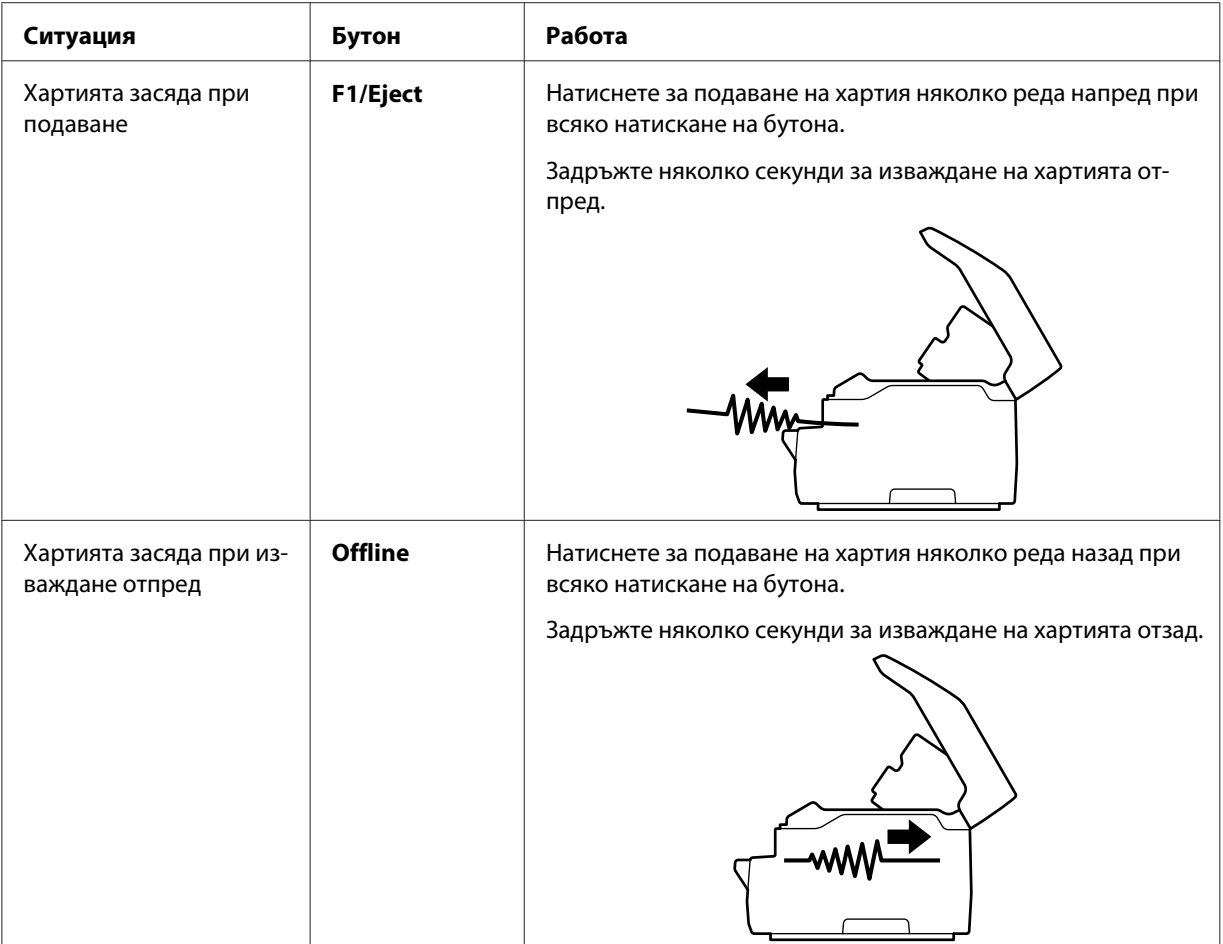

Ако успеете да изчистите заседналата хартия, изключете принтера, преместете горния механизъм в първоначалното му положение като издърпате лоста за освобождаване, след което затворете капака на принтера, за да завършите операцията. Ако не можете да изчистите заседналата хартия с тази функция, преустановете работа и се свържете със своя администратор.

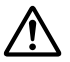

### !*Внимание:*

Уверете се, че сте преместили горния механизъм, като издърпате лоста за освобождаване. Не издърпвайте механизма с ръка. Ако го направите, може да повредите принтера.

# *Отпечатване на самодиагностика*

Стартирането на самодиагностиката на принтера Ви помага да определите дали причината за проблема се крие в принтера, или в компютъра:

- ❏ Ако резултатите от самодиагностиката са удовлетворителни, принтерът работи правилно и проблемът вероятно е причинен от настройките на драйвера за принтера, от настройките на приложението, от компютъра или от интерфейсния кабел. (Уверете се, че използвате екраниран интерфейсен кабел.)
- ❏ Ако самодиагностиката не се отпечата правилно, има проблем с принтера. Вижте в ["Проблеми и решения" на страница 50](#page-49-0) възможните причини и решения на проблема.

#### *Забележка:*

- ❏ Подгответе лист хартия с размер А4 преди да влезете в режима за самодиагностика.
- ❏ Винаги затваряйте капака на принтера преди започване на печат. Принтерът няма да печата, ако капакът му е отворен.

За да направите самодиагностика, изпълнете следните стъпки:

1. Изключете принтера.

## !*Внимание:*

След изключване на принтера винаги изчаквайте поне пет секунди, преди да го включите отново - в противен случай можете да го повредите.

- 2. Включете принтера докато държите бутона **F2**. После натиснете бутона **F1/Eject** и **F2** докато индикаторите **F1/Eject**, **Offline** и **F2** мигат.
- 3. Когато индикаторът **Ready** светне, поставете лист хартия A4 в предния отвор.
- 4. Принтерът отпечатва шаблон за самодиагностика с избрания шрифт в режима за настройки по подразбиране.

**Bonda** 

#### *Забележка:*

За да спрете временно самодиагностиката, натиснете бутона *Offline*. За да продължите самодиагностиката, натиснете отново бутона *Offline*.

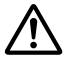

#### !*Внимание:*

Не изключвайте принтера по време на отпечатване на резултати от самодиагностика. Винаги натискайте бутона *Offline* за пауза на печата. След това изключете принтера.

## Глава 6

# *Къде да намерите помощ*

## *Уебсайт за техническа поддръжка*

Ако се нуждаете от допълнителна помощ, посетете уебсайта за поддръжка Epson, показан по-долу. Изберете своята държава или регион и отидете в раздела за поддръжка на Вашия локален уебсайт Epson. Най-новите драйвери, ЧЗВ, ръководства и други неща за изтегляне също са достъпни от сайта.

<http://support.epson.net/>

<http://www.epson.eu/Support>(Европа)

Ако Вашият продукт Epson не работи както трябва и не можете да разрешите проблема, свържете се с услугата за поддръжка Epson за помощ.

# *Връзка с отдела за поддръжка на клиентите*

## *Преди да се свържете с Epson*

Ако Вашият продукт Epson не работи както трябва и не можете да разрешите проблема с помощта на информацията за отстраняване на неизправности в документацията на продукта, свържете се с отдела за обслужване на клиенти за помощ. Ако отделът за обслужване на клиенти във Вашия регион не е посочен по-долу, свържете се с търговеца, от който сте купили продукта.

Отделът за поддръжка на Epson ще може да Ви помогне много по-бързо, ако предоставите следната информация:

- ❏ Сериен номер на продукта (Етикетът със серийния номер обикновено са намира на задната страна на продукта.)
- ❏ Модел на продукта
- ❏ Версия на софтуера на продукта (Щракнете върху **About (За)**, **Version Info (Информация за версията)** или върху подобен бутон в софтуера на продукта.)
- ❏ Марка и модел на вашия компютър
- ❏ Име и версия на операционната система на вашия компютър
- ❏ Имена и версии на софтуерните приложения, с които обикновено използвате продукта

## *Помощ за потребители в Европа*

Потърсете в **документа за паневропейска гаранция** информация относно осъществяването на контакт с отдела за обслужване на клиенти на Epson.

## *Помощ за потребители в Сингапур*

Предлагани от Epson Singapore източници на информация, поддръжка и услуги:

### *Интернет (<http://www.epson.com.sg>)*

По имейл се предлага информация за технически характеристики на продукти, драйвери за изтегляне, често задавани въпроси (FAQ), запитвания за продажби и техническа поддръжка.

## *Помощ за потребители в Тайланд*

Контакти за информация, поддръжка и услуги:

### *Интернет ([http://www.epson.co.th\)](http://www.epson.co.th)*

По имейл се предлагат информация за спецификации на продукти, драйвери за изтегляне, често задавани въпроси (FAQ).

## *Помощ за потребители във Виетнам*

Контакти относно информация, поддръжка и услуги:

### *Център за обслужване на Epson*

65 Truong Dinh Street, District 1, Hochiminh City, Виетнам. Телефон (Хо Ши Мин): 84-8-3823-9239, 84-8-3825-6234

29 Tue Tinh, Quan Hai Ba Trung, Hanoi City, Виетнам Телефон (Ханой): 84-4-3978-4785, 84-4-3978-4775

## *Помощ за потребители в Индонезия*

Контакти относно информация, поддръжка и услуги:

### *Интернет*

<http://www.epson.co.id>

- ❏ Информация за технически характеристики на продукти и драйвери за изтегляне
- ❏ Често задавани въпроси (FAQ), запитавния за продажби, въпроси по имейл

### *Гореща линия на Epson*

Телефон: +62-1500-766

Факс: +62-21-808-66-799

Нашата гореща линия може да Ви помогне със следните неща по телефона или чрез факс:

- ❏ Запитвания относно продажби и информация за продукти
- ❏ Техническа поддръжка

### *Център за обслужване на Epson*

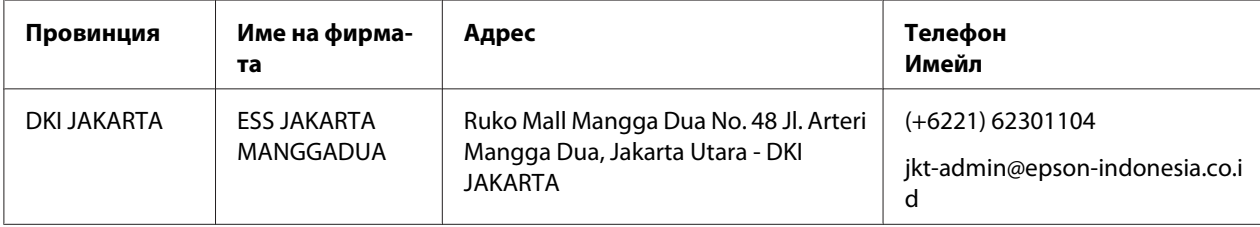

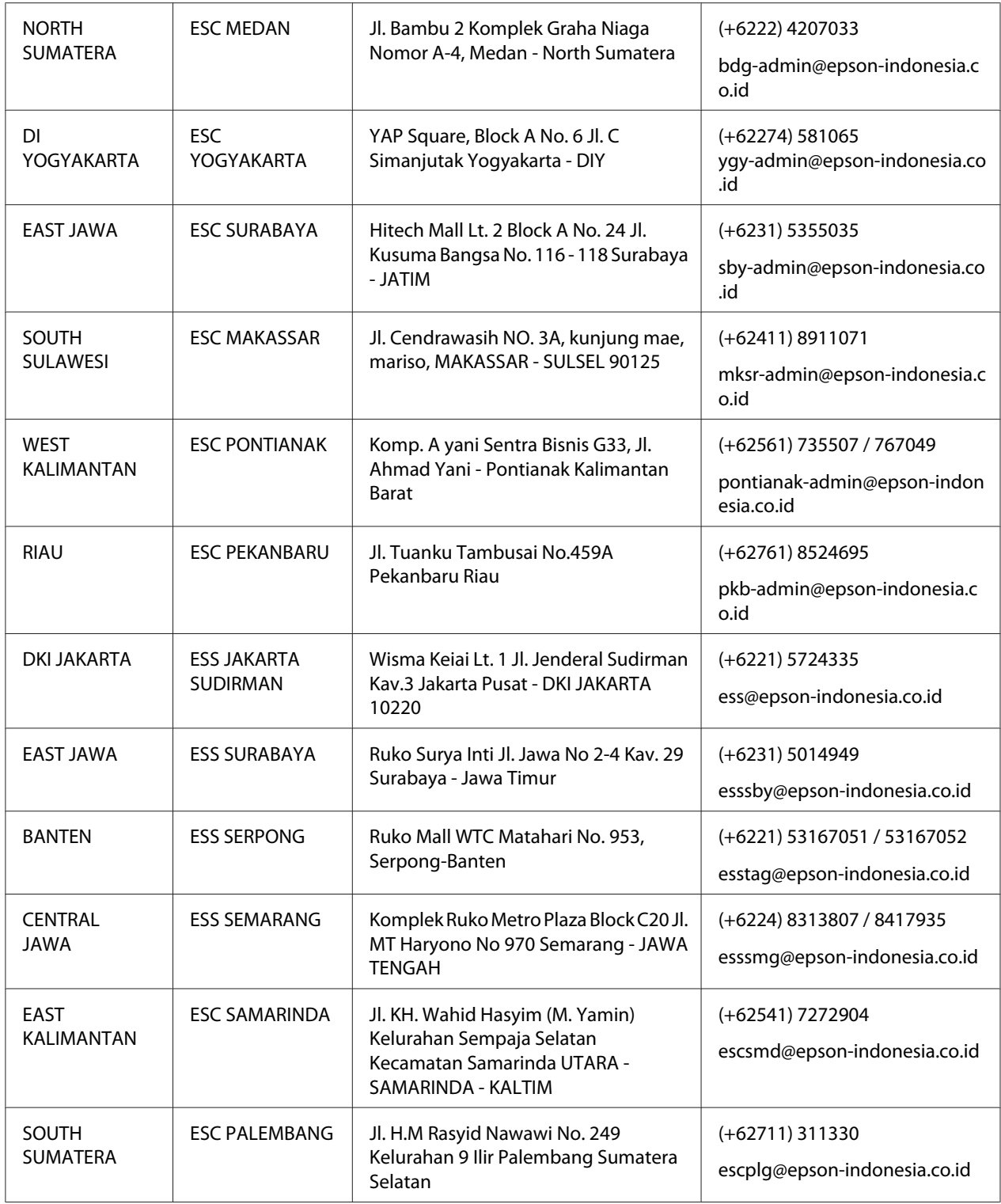

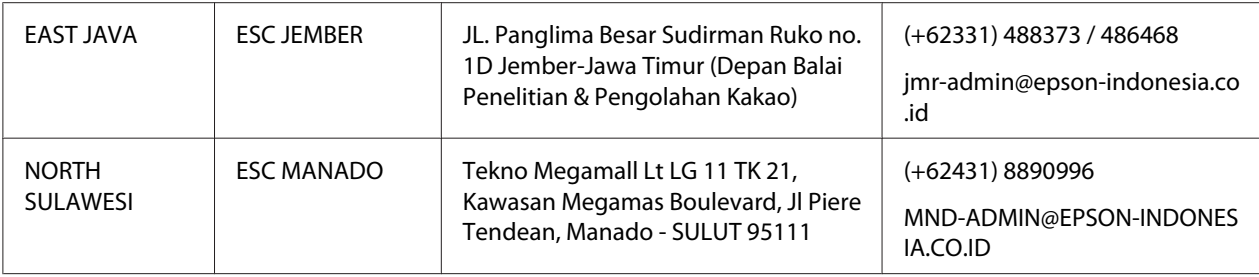

За други градове, които не са посочени тук, позвънете на горещата линия: 08071137766.

## *Помощ за потребители в Малайзия*

Контакти относно информация, поддръжка и услуги:

#### *Интернет ([http://www.epson.com.my\)](http://www.epson.com.my)*

- ❏ Информация за технически характеристики на продукти и драйвери за изтегляне
- ❏ Често задавани въпроси (FAQ), запитавния за продажби, въпроси по имейл

#### *Контактен център на Epson*

Телефон: +60 1800-8-17349

- ❏ Запитвания относно продажби и информация за продукти
- ❏ Въпроси или проблеми относно използване на продукти
- ❏ Запитвания относно ремонти и гаранция

### *Централен офис*

Телефон: 603-56288288

Факс: 603-5628 8388/603-5621 2088

## *Помощ за потребители в Индия*

Контакти относно информация, поддръжка и услуги:

### *Интернет (<http://www.epson.co.in>)*

Предлагат се информация за спецификации на продукти, драйвери за изтегляне и справки за продукти.

### *Помощна линия*

❏ Обслужване, информация за продукти и поръчка на консумативи (BSNL Lines)

Безтаксов номер: 18004250011 На разположение от 9 до 18 ч., от понеделник до събота (освен на национални празници)

❏ Обслужване (потребители на CDMA и мобилна мрежа)

Безтаксов номер: 186030001600 На разположение от 9 до 18 ч., от понеделник до събота (освен на национални празници)

## *Помощ за потребители във Филипините*

За получаване на техническа поддръжка и други услуги след продажба потребителите могат да се обърнат към Epson Philippines Corporation.

### *Интернет (<http://www.epson.com.ph>)*

По имейл се предлагат информация за технически характеристики на продукти, драйвери за изтегляне, често задавани въпроси (FAQ) и справки.

## Глава 7

# *Информация за продукта*

## *Технически характеристики на принтера*

## *Системни изисквания*

Windows 10 (32-bit, 64-bit)/Windows 8.1 (32-bit, 64-bit)/Windows 8 (32-bit, 64-bit)/Windows 7 (32-bit, 64-bit)/Windows Vista (32-bit, 64-bit)/Windows XP SP3 или по-нова версия (32-bit)/ Windows XP Professional x64 Edition SP2 или по-нова версия/Windows Server 2019/Windows Server 2016/Windows Server 2012 R2/Windows Server 2012/Windows Server 2008 R2/Windows Server 2008/Windows Server 2003 R2/Windows Server 2003 SP2 или по-нова версия

## *Механични характеристики*

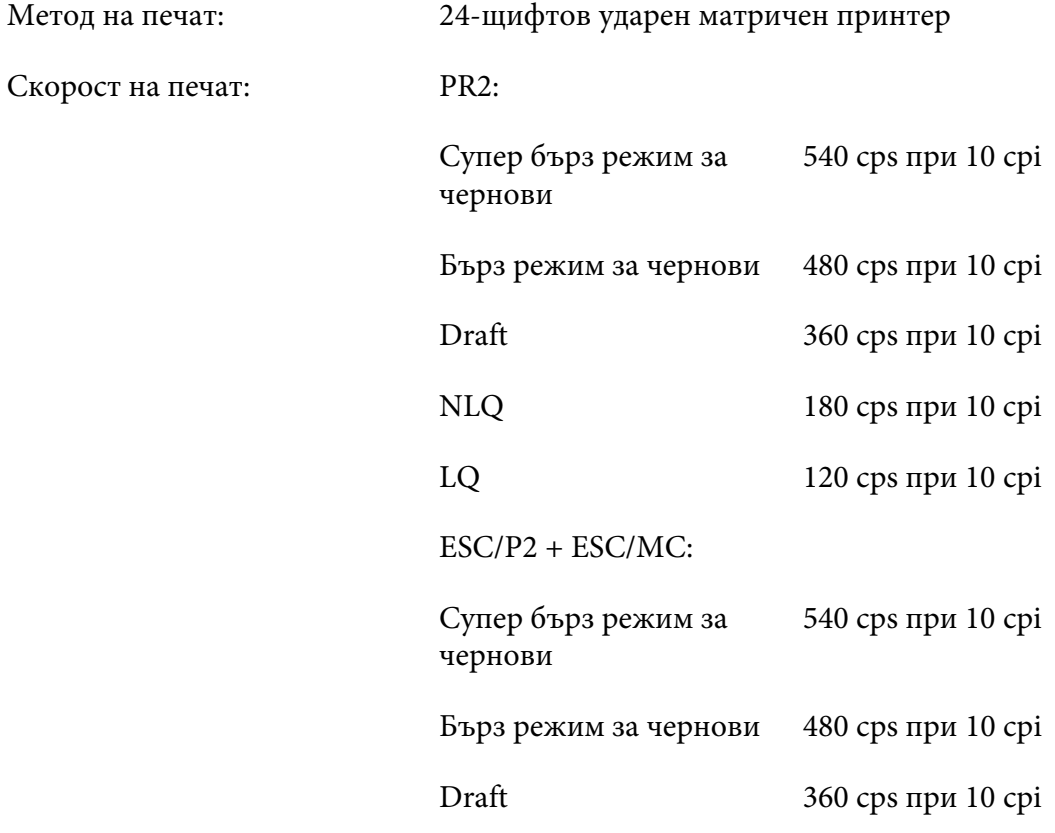

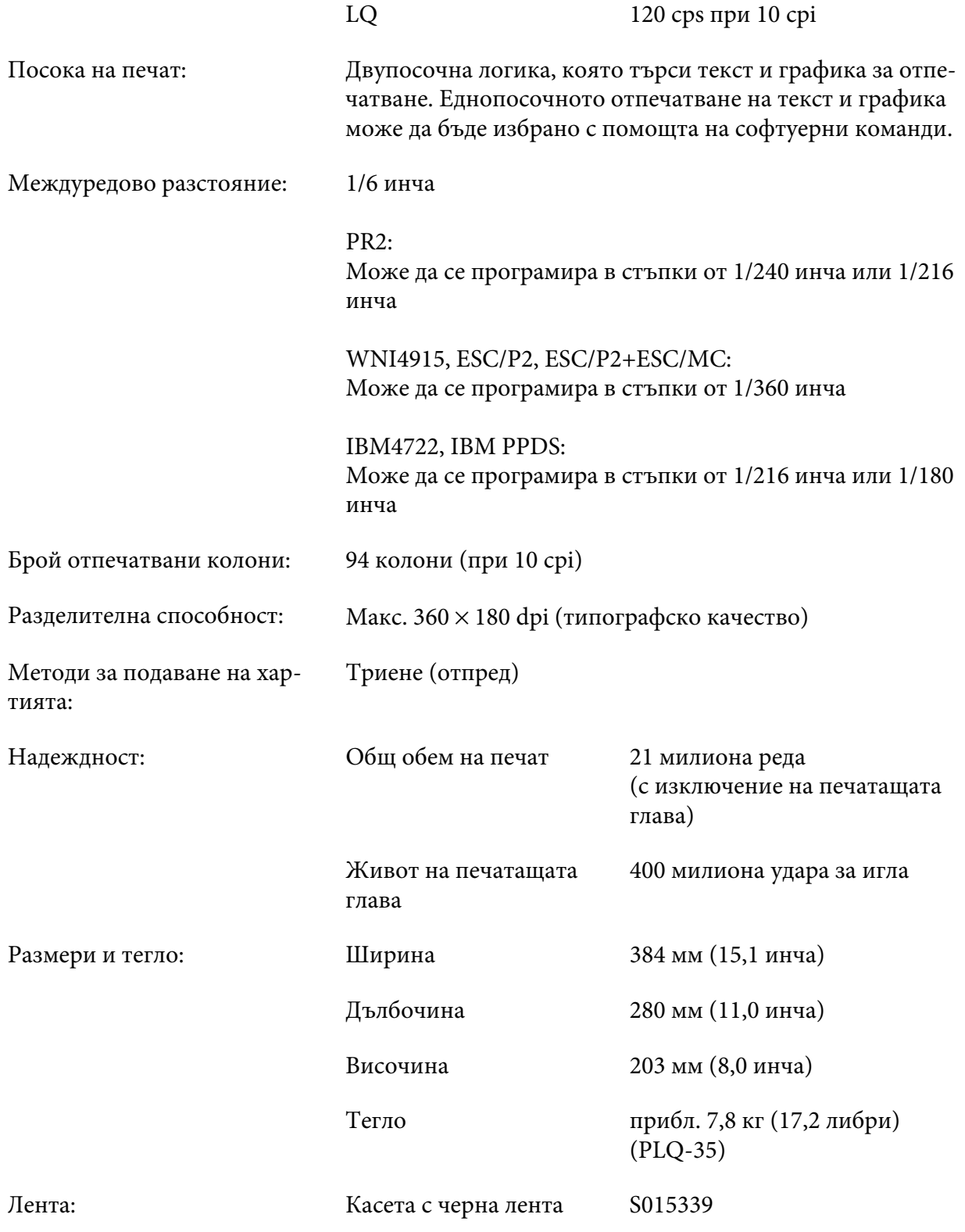

<span id="page-67-0"></span>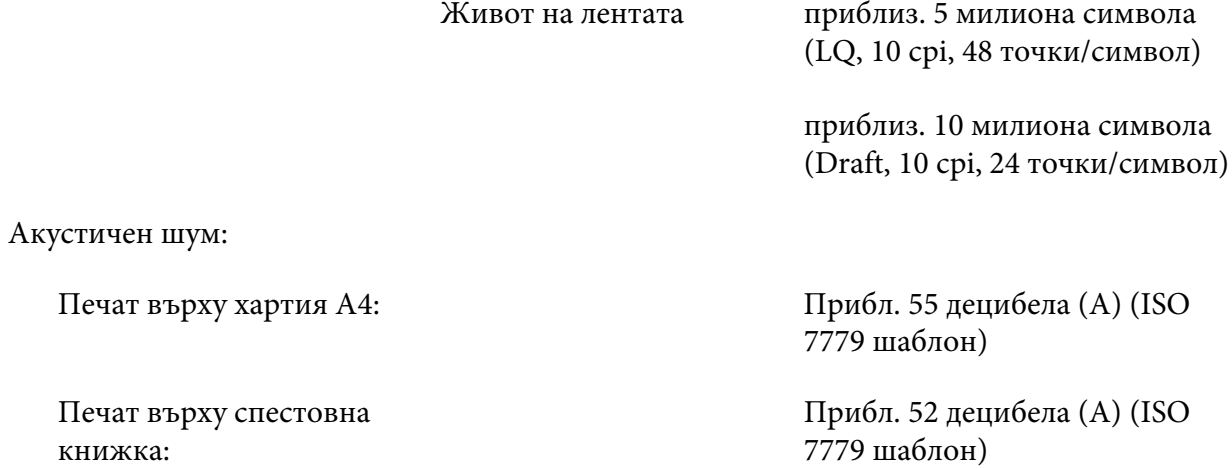

# *Електронни характеристики*

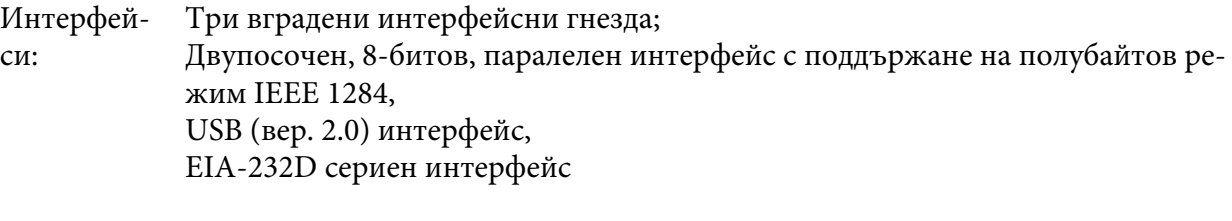

Буфер: 128KB

Шрифто‐ PR2 емулация

ве:

Растерни шрифтове:

EPSON Super Draft 10 cpi, пропорционален EPSON Draft 10 cpi, пропорционален EPSON Roman 10, 12, 15 cpi, пропорционален EPSON Sans Serif 10 cpi, пропорционален EPSON OCR-B 10 cpi

Мащабируеми шрифтове:

Не се поддържат

Шрифтове за баркодове:

EAN-13, EAN-8, Interleaved 2 от 5, UPC-A, UPC-E, Code 39, Coda bar (NW-7), Industrial 2 от 5

WNI4915, ESC/P2, IBM PPDS, ESC/P2+ESC/MC емулации

Растерни шрифтове:

EPSON Draft 10, 12, 15 cpi EPSON Roman 10, 12, 15 cpi, пропорционален EPSON Sans Serif 10, 12, 15 cpi, пропорционален EPSON Courier 10, 12, 15 cpi EPSON Prestige 10, 12 cpi EPSON Script 10 cpi EPSON OCR-B 10 cpi EPSON Orator 10 cpi EPSON Orator-S 10 cpi EPSON Script C пропорционален

Мащабируеми шрифтове:

EPSON Roman 10,5 pt., 8-32 pt. (на всеки 2 pt.) EPSON Sans Serif 10,5 pt., 8-32 pt. (на всеки 2 pt.) EPSON Roman T 10,5 pt., 8-32 pt. (на всеки 2 pt.) EPSON Sans Serif H 10,5 pt., 8-32 pt. (на всеки 2 pt.) Шрифтове за баркодове:

EAN-13, EAN-8, Interleaved 2 of 5 (за съхраняване на цифрови комбинации), UPC-A, UPC-E, Code 39, Code 128, POSTNET

IBM4722 емулация

Растерни шрифтове:

EPSON Draft 10 cpi EPSON Roman 10, 12, 15 cpi EPSON Sans Serif 10, 12, 15 cpi EPSON Courier 10, 12, 15 cpi EPSON Prestige 10, 12 cpi EPSON OCR-B 10 cpi

Мащабируеми шрифтове:

Не се поддържат

Шрифтове за баркодове:

Не се поддържат

Таблици PR2 емулация

на симво‐ лите:

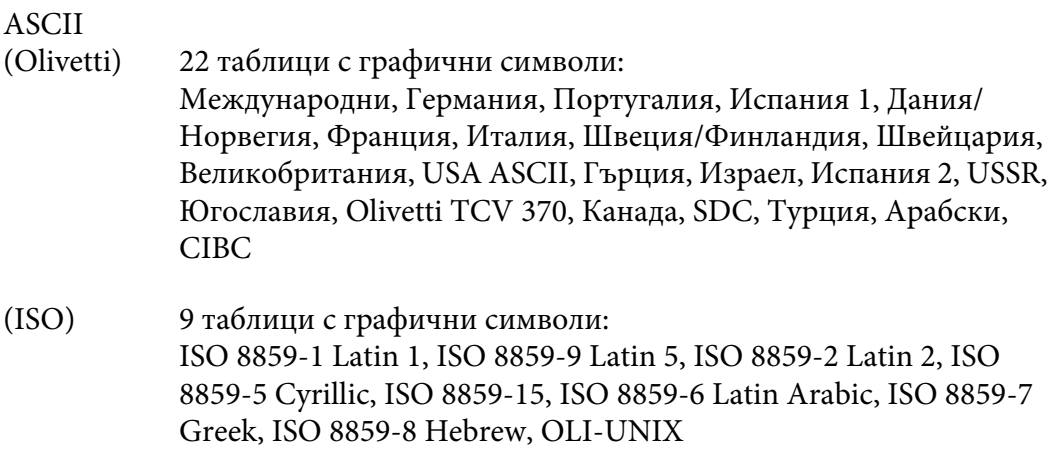

(PC) 19 таблици с графични символи: PC-437 International, PC-220 Spain 2, PC-865 Nordic, PC-Denmark/Norway, PC-Denmark OPE, PC-860 Portugal, PC-863 Canadian French, PC-850 Latin 1, PC-858 Latin Euro, PC-857 Turkish Latin 5, PC-852 Latin 2, PC-851 Greek, PC-210 Greek, PC-855 Cyrillic, PC-862 Israel, PC-864 Arabic, PC-866 Cyrillic, PC-1252 PC-WIN Latin 1, PC-1250 PC-WIN Latin 2

#### WNI4915 емулация

ASCII Една курсивна и 8 таблици за графични символи: Курсивна таблица, PC 437 (US, Standard Europe), PC 850 (Multilingual), ISO 8859-2, ISO 8859-5, ISO 8859-7, ISO 8859-8, ISO 8859-9, ISO 8859-15

### IBM4722 емулация

ASCII 35 таблици с графични символи: CP 437 (Standard), CP808 (Russian), CP813 (Greek), CP819 (Latin 1), CP850 (US Multilingual), CP851 (Greek), CP852 (Latin 2), CP855 (Cyrillic 1), CP857 (Turkish Latin 5), CP858 (Multilingual), CP860 (Portuguese), CP862 (Hebrew), CP863 (Canadian French), CP864 (Arabic), CP865 (Nordic), CP866 (Russian :Cyrillic 2), CP867 (Hebrew), CP869 (Greek), CP872 (Cyrillic 1), CP874 (Thai with TIS extended), CP876 (OCR A), CP877 (OCR B), CP912 (Latin 2), CP913 (Latin 3), CP915 (Cyrillic), CP916 (Hebrew), CP920 (Latin 5 :Turkey), CP923 (Latin 9 :Latin 1 with Euro), CP1161 (Thai), CP1250 (Latin 2), CP1251 (Cyrillic), CP1252 (Latin 1), CP1253 (Greek), CP1254 (Turkish), CP1257 (Baltic Rim)

ESC/P2, IBM PPDS и ESC/P2+ESC/MC емулации

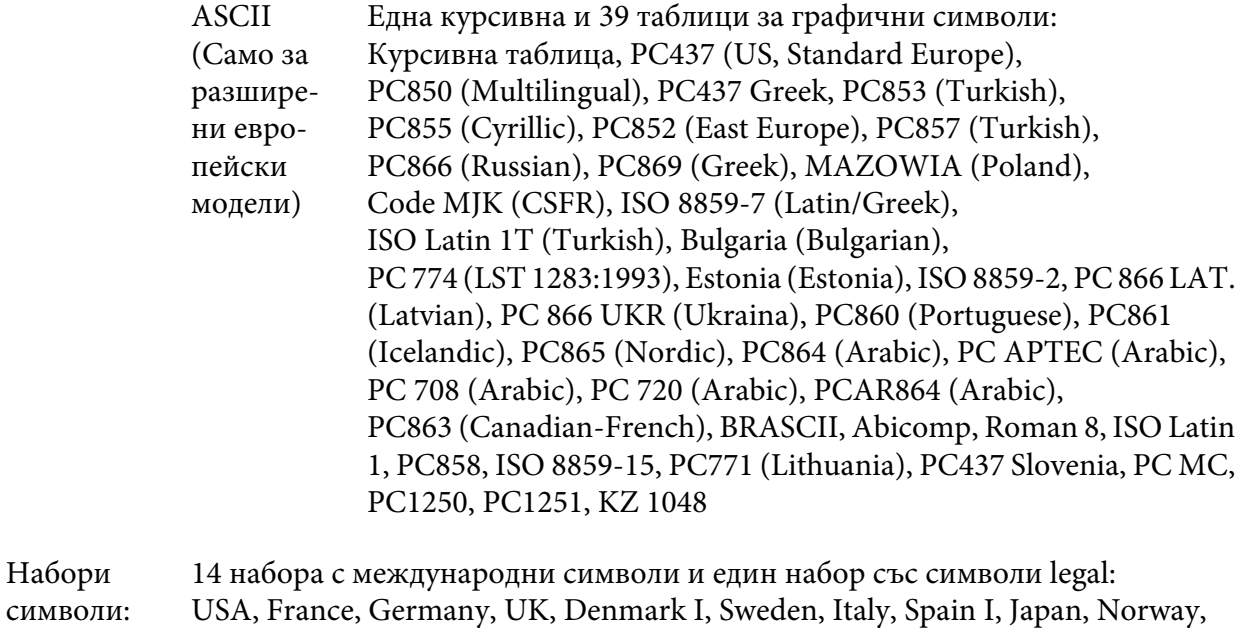

Denmark II, Spain II, Latin America, Korea, Legal

## *Електрически характеристики*

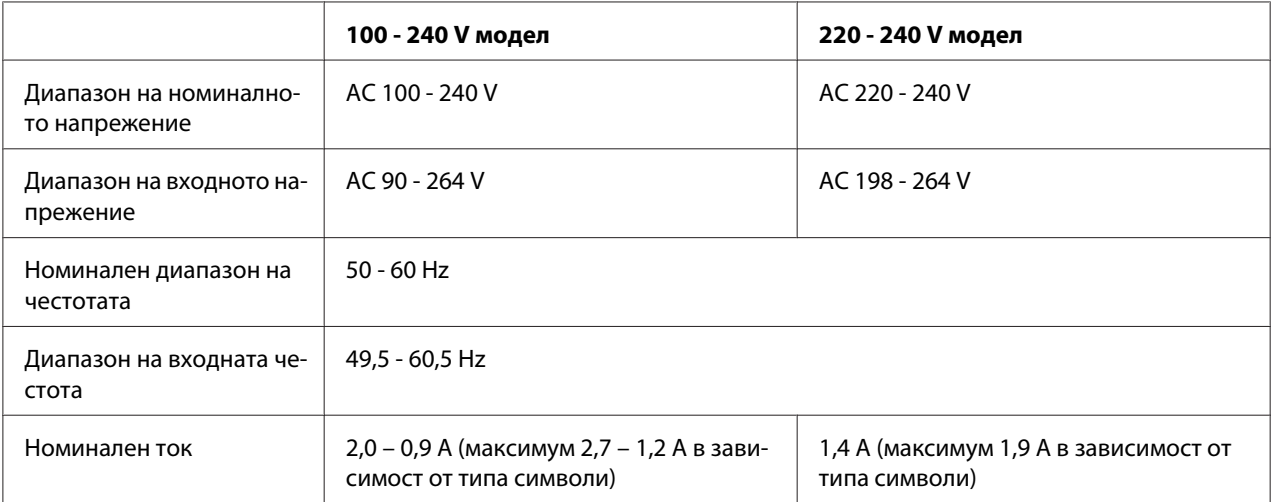
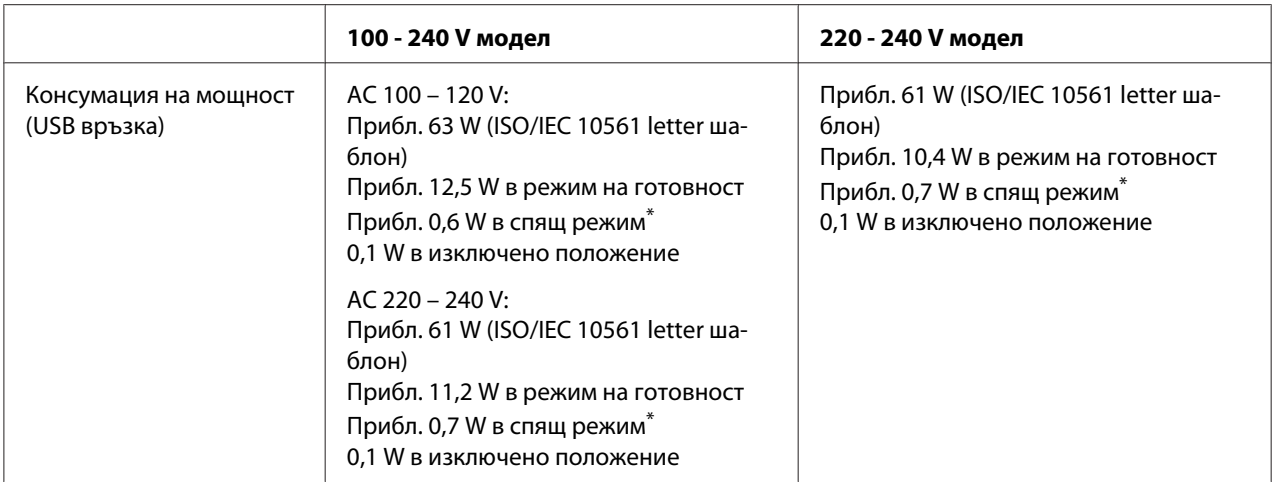

\* След като изтече конфигурираното време при следните условия, принтерът влиза в спящ режим.

- Няма грешка.

- Няма данни във входния буфер.

#### *Забележка:*

Проверете напрежението на принтера, посочено на етикета на задната му страна.

# *Работна среда*

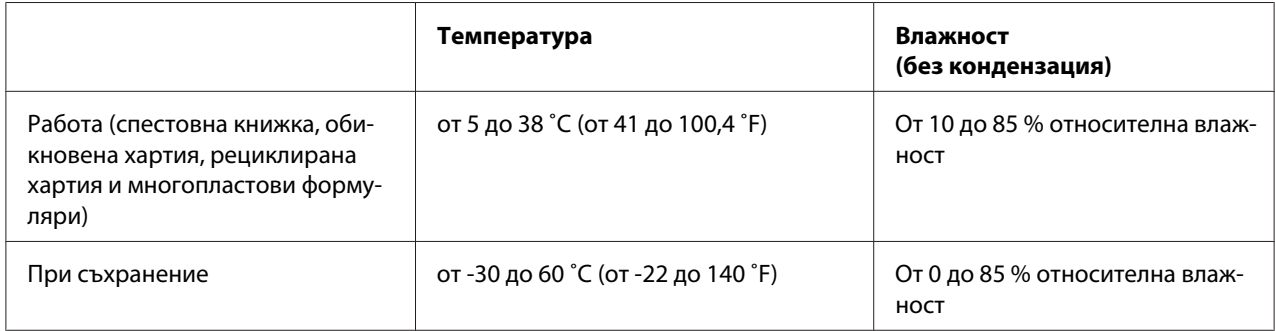

# *Хартия/носител*

### *Налична хартия*

*Забележка:*

❏ Използвайте спестовни книжки, обикновена хартия, рециклирана хартия и многопластови формуляри при температурата и влажността, посочени по-долу: Температура: от 5 до 38 ˚C (от 41 до 100,4 ˚F) Влажност: относителна влажност от 10 до 85 %

- ❏ Използвайте спестовни книжки и хартия с коефициент на отражение повече от 60 %.
- ❏ Не зареждайте книжки, които са набръчкани или с разпрани шевове.
- ❏ Не използвайте книжки с метални части, като телчета или кламери.
- ❏ Не използвайте книжки с лепливи части, като марки и печати.
- ❏ Не използвайте книжки, чиито страници са с по-малък размер от корицата.
- ❏ Да не се печата върху предната или задната корица на книжката. Печатът може да се извършва само при отворена книжка.
- ❏ Когато използвате хартия, по-къса от 110,0 мм, задайте посока на изваждане на хартията отпред. Настройката по подразбиране е предно изваждане. Отидете в [http://](http://www.epson.com) [www.epson.com](http://www.epson.com) за повече информация.
- ❏ Не зареждайте извита, сгъната или намачкана хартия.
- ❏ Не правете дупки в областта от 25,0 до 40,0 мм от левия ръб на хартията. Вижте илюстрацията по-долу.

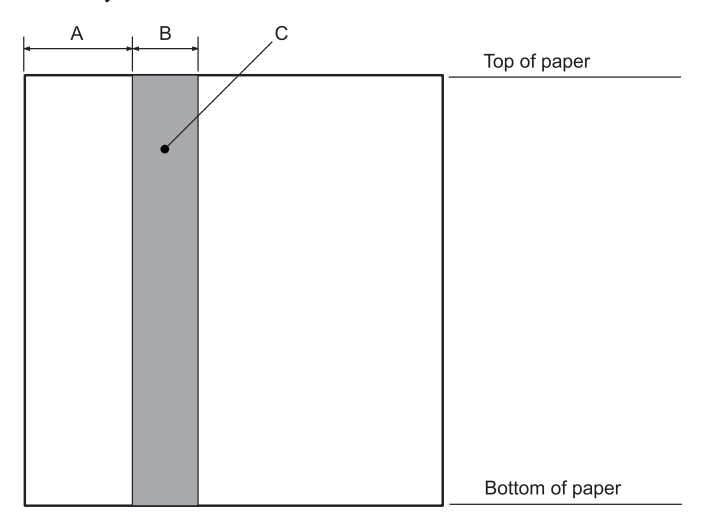

- A 25,0 мм
- B 15,0 мм
- C Не правете дупки в тази област.
- ❏ Когато използвате драйвера за принтер, минималните постижими горни и долни полета са 1,0 мм (0,04 инча) и съответно 9,0 мм (0,36 инча).

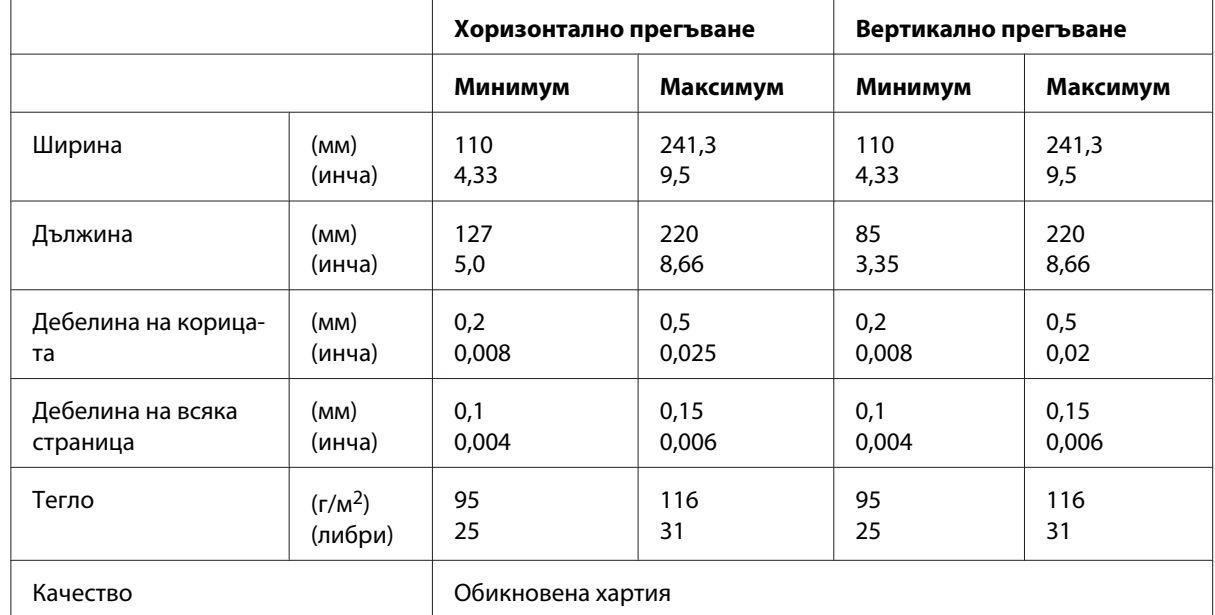

### Спестовни книжки

### Дебелина на книжката

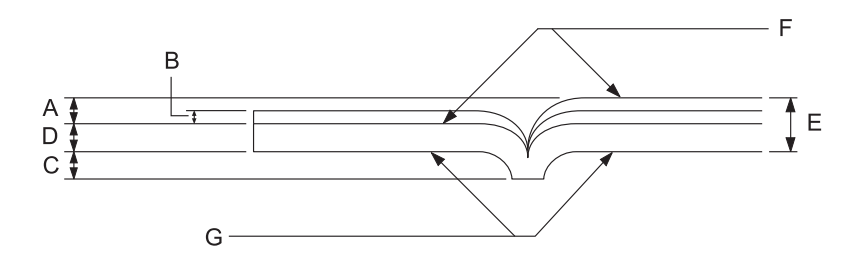

- A По-малко от 1,5 мм
- B 0,1 до 0,15 мм
- C По-малко от 0,6 мм
- D 0,2 до 0,5 мм
- E По-малко от 2,0 мм
- F страна за печат
- G Не печатате от тази страна.

## Градуси на книжката

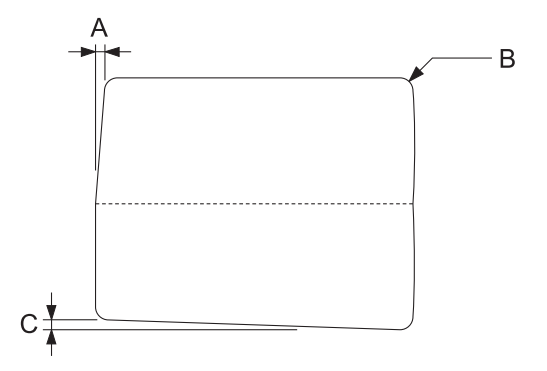

- A По-малко от 0,3 мм
- B R2 до 5 мм
- C По-малко от 0,3 мм

Положение на магнитната лента

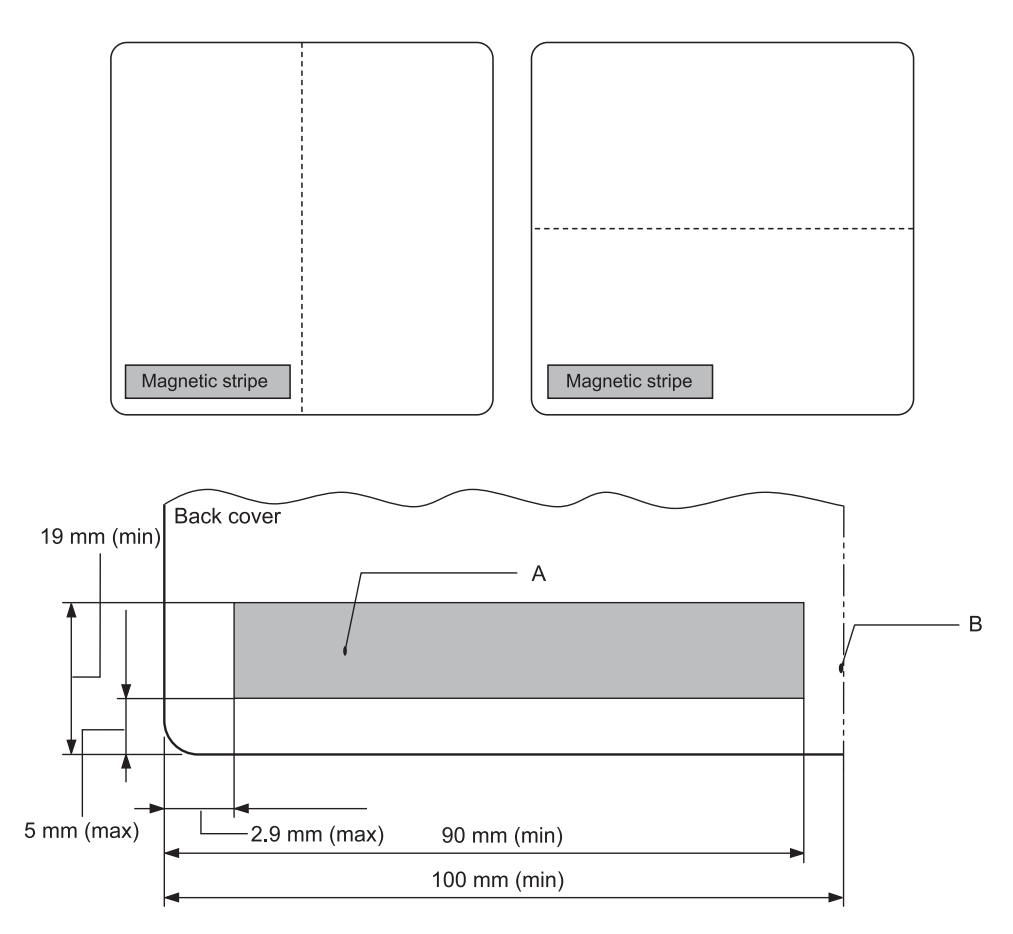

### A Минимална площ на магнитната лента

B Шев или десен ръб

### Единични листове

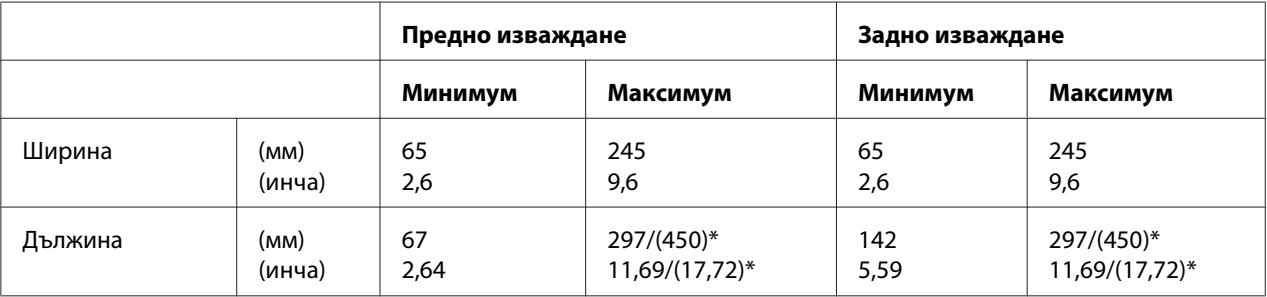

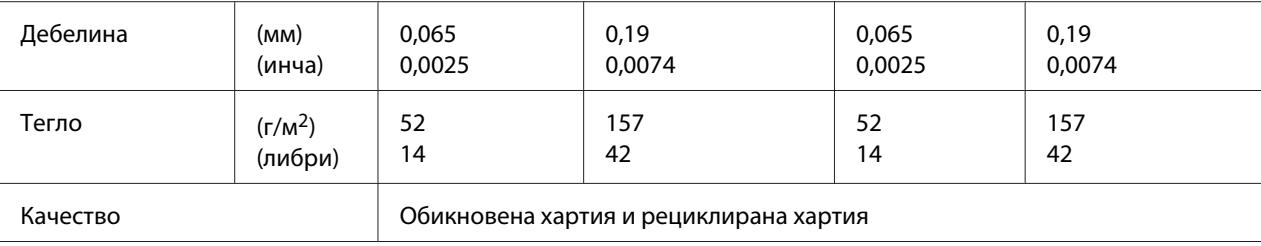

\* Фигурите в скоби са с максималните възможни дължини.

## Многопластови формуляри на отделни листа

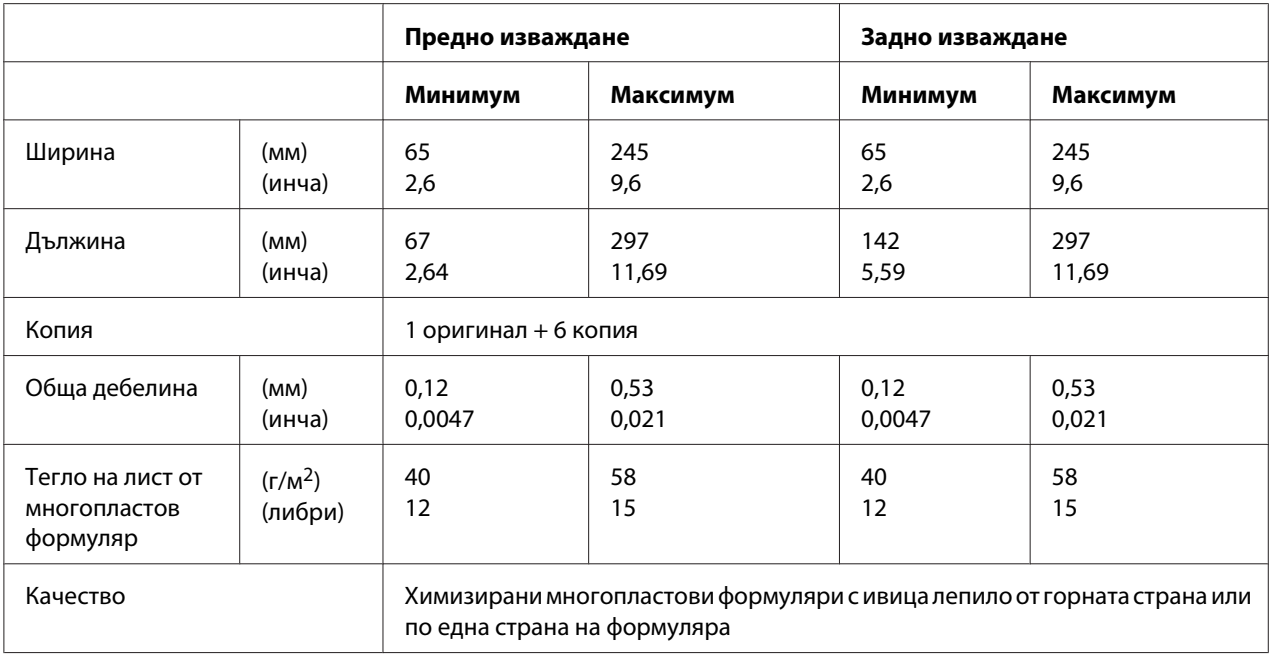

### *Препоръчителна зона за печат*

Книжки (хоризонтално прегъване)

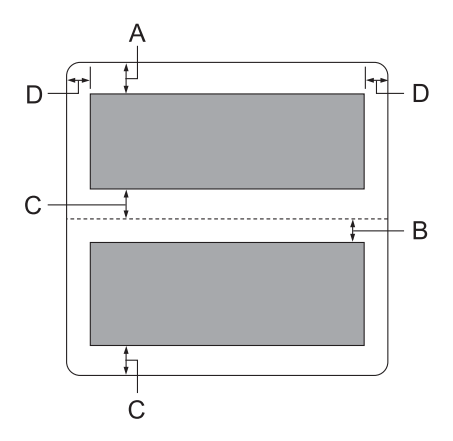

- A Минималното горно поле на горната страница е 1,0 мм (0,04 инча).
- B Минималното горно поле на долната страница е 4,7 мм (0,19 инча).
- C Минималните долни полета на горната и долната страници са 5,0 мм (0,2 инча).
- D Минималните полета отляво и отдясно са по 3,0 мм (0,12 инча). \*Най-малко 2,54 мм (0,1 инча) за емулация WNI4915.

Книжки (вертикално прегъване)

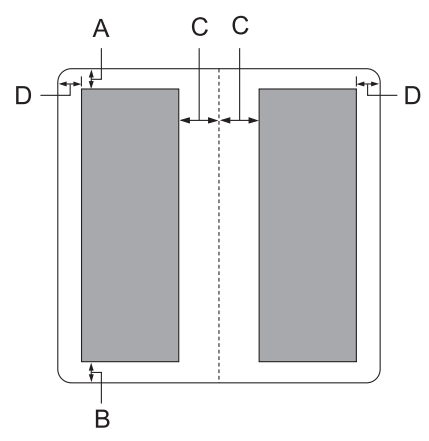

A Минималното поле отгоре е 1,0 мм (0,04 инча).

- B Минималното поле отдолу е 5,0 мм (0,2 инча).
- C Минималните полета отляво и отдясно на областите за печат са 3,8 мм (0,15 инча).
- D Минималните полета извън областите за печат са 3,0 мм (0,12 инча). \*Най-малко 2,54 мм (0,1 инча) за емулация WNI4915.

Единични листове (включително многопластови формуляри)

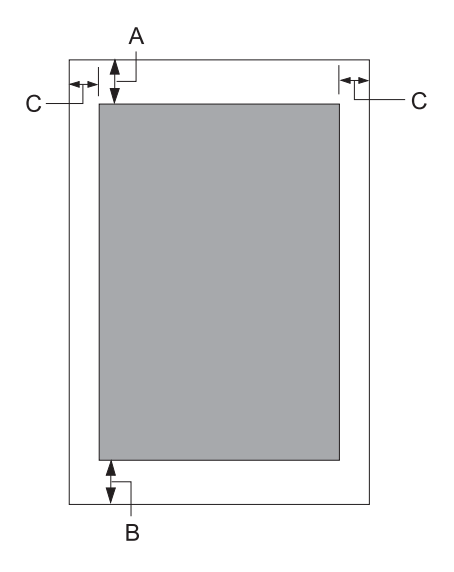

- A Минималното поле отгоре е 1,0 мм (0,04 инча).
- B Минималното поле отдолу е 3,1 мм (0,12 инча).
- C Минималните полета отляво и отдясно са по 3 мм (0,12 инча). \*Най-малко 2,54 мм (0,1 инча) за емулация WNI4915.

# *Стандарти и норми*

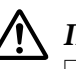

### !*Предупреждение:*

- ❏ Това е продукт от Клас А. В домашна среда този продукт може да причини радиосмущения, което може да наложи предприемането на съответни мерки от потребителя.
- ❏ Връзката с неекраниран интерфейсен кабел към този принтер ще направи невалидни стандартите за електромагнитна съвместимост за това устройство.
- ❏ Насочваме вниманието Ви на факта, че промени или модификации, които не са изрично одобрени от Seiko Epson Corporation, могат да анулират правото Ви да използвате това оборудване.

# *Норми по безопасността*

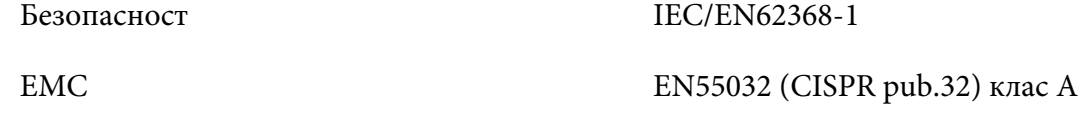

### *За потребители в САЩ и Канада*

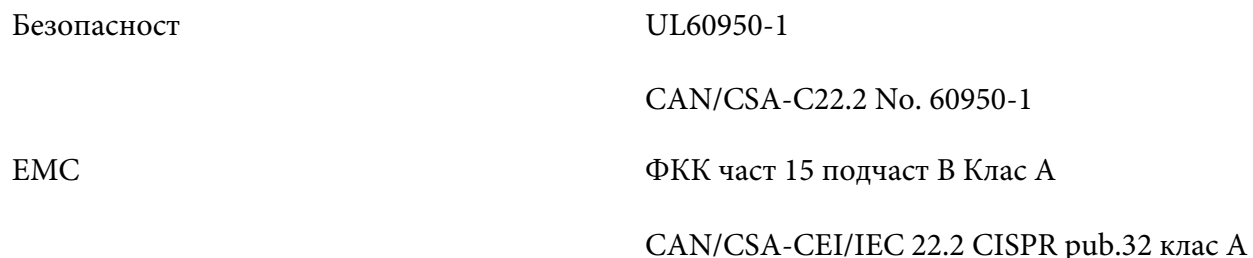

#### *Забележка:*

- ❏ Това оборудване е тествано и отговаря на ограниченията за цифрово устройство Клас A, съгласно част 15 от правилника на ФКК. Тези граници са създадени, за да осигурят разумна защита срещу вредна интерференция при използване на оборудването в комерсиална среда.
- ❏ Това устройство генерира, използва и може да излъчва радиочестотна енергия и ако не бъде инсталирано и използвано съгласно инструкциите, може да предизвика вредни смущения в радиовръзките. Работата на това оборудване в градски условия може да причини вредна интерференция, а ако е така, потребителят може да бъде заставен да промени интерференцията за собствена сметка.

### *За потребители в Европа*

Следните модели имат CE маркировка и изпълняват изискванията на приложимите директиви на ЕС. За допълнителна информация посетете следния уеб сайт за пълен достъп до съвместимостта, съдържащи справки към Директивите и хармонизираните стандарти, използвани за деклариране на съвместимостта.

<https://www.epson.eu/conformity>

PB52A

 $C<sub>f</sub>$